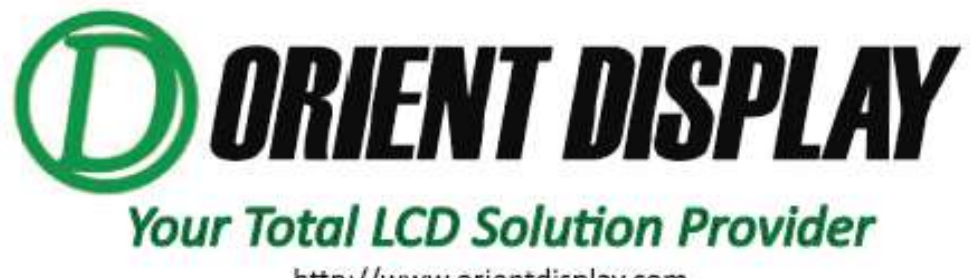

http://www.orientdisplay.com

# **USER MANUAL FOR CONTROL BOARD PRODUCT NO.: AIYA002M Linux Manual Ver2.0**

Base NXP I.MX6U

ARM@ Cortex@-A7 Processor

Embedded Development Platform

Customer's Approval:

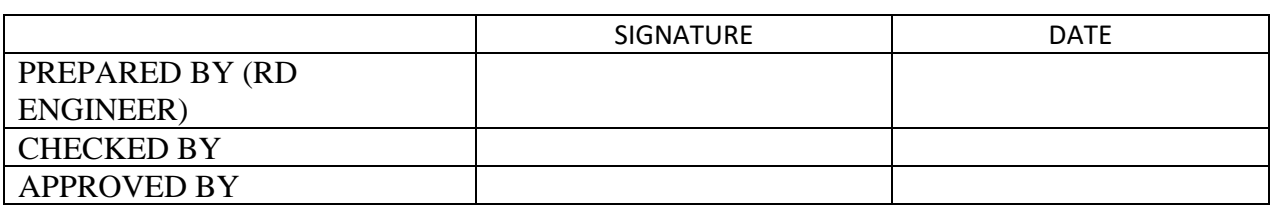

Orient Display (N.A.) Ltd. 220 Royal Crest Court, Unit 06, Markham, ON, Canada L3R 9Y2 Tel: 905-477-1166 Fax: 905-477-1782

Orient Display (USA) Corp. 14925 SE Allen Road, Suite 203 B, Bellevue, WA 98006 Tel: (425)698-1938 Fax: (425)698-1852

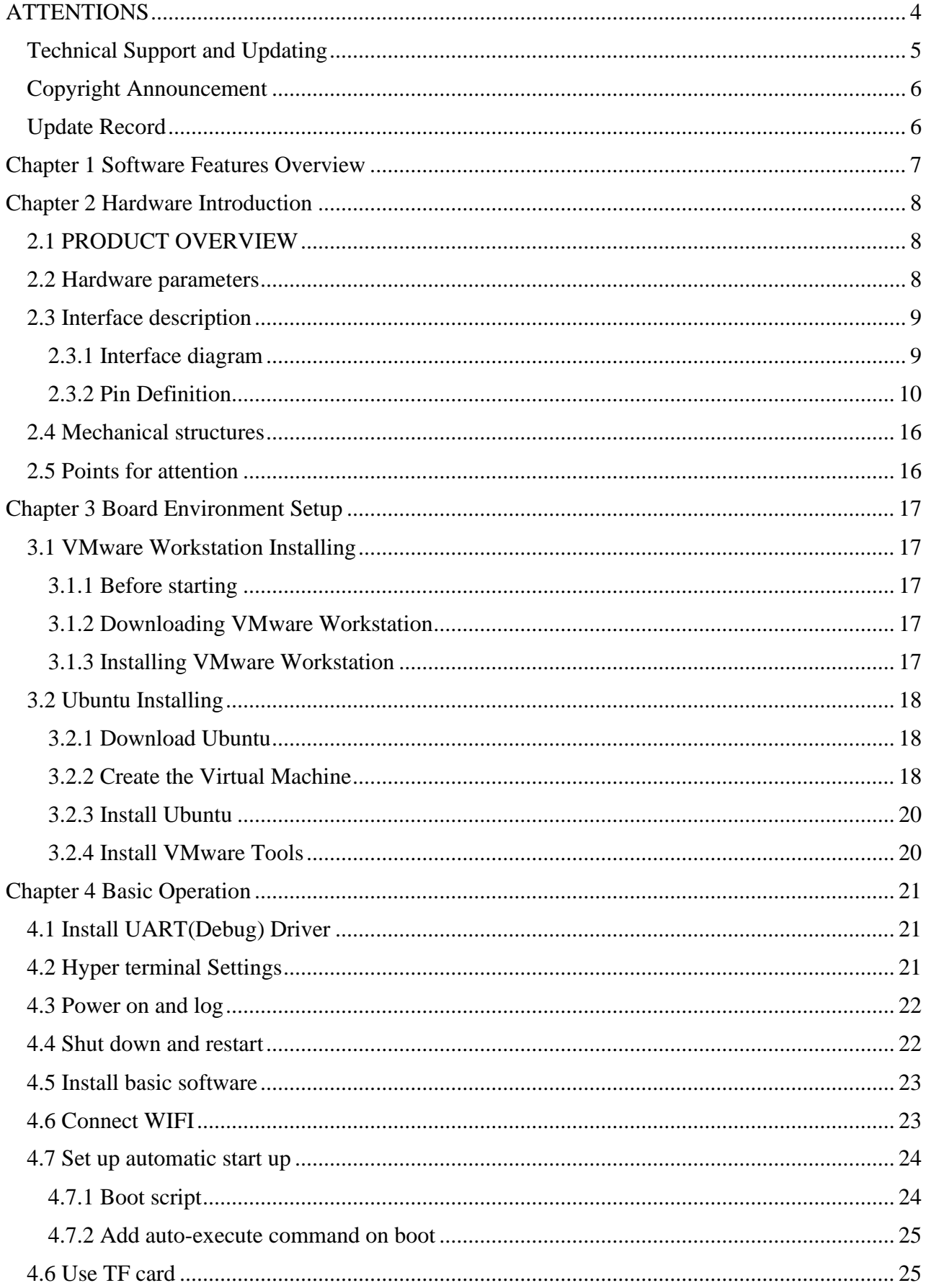

# **Contents**

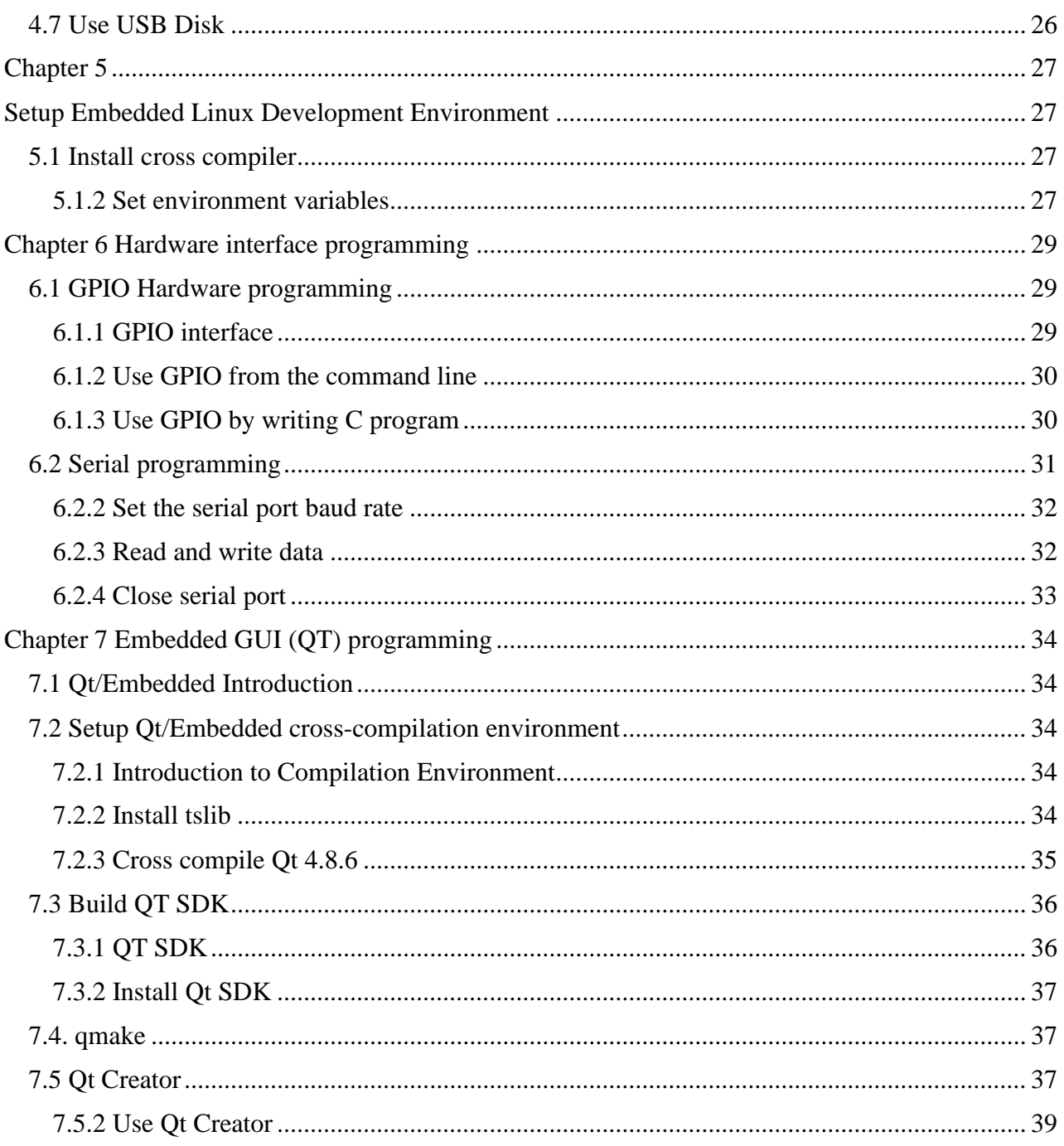

# <span id="page-3-0"></span>**ATTENTIONS**

Hot-plug of core board and peripheral modules is strictly prohibited.

**Please follow all the warnings and instructions marked on the product.** 

**Please always keep the product dry. Once it is splashed or immersed by any liquid, cut off the** power and dry it out immediately.

**O** Please store and operate the product in ventilating conditions to avoid damages brought by overhigh temperature.

Please do not use or store the product in dusty or untidy conditions.

**Please do not use or store the product in alternate cold and hot conditions to avoid condensing** which will damage components.

Please do not treat the product rudely. Any falling-off, knocking and violate shaking may cause destruction to circuit and components.

**Please do not clean the product with organic solvents or corrodible liquids.** 

Please do not dismantle or repair the product by yourself. Contact us when the product malfunctions.

**Please do not modify the product by yourself or use accessories unauthorized by us.** Otherwise, the damage caused by that will be on your part and not included in guarantee terms.

Contact Orient Display Technical Support (info@orientdisplay.com) if you have any questions.

## <span id="page-4-0"></span>**Technical Support and Updating**

#### **1**. **Technical Support**

- 1.1 Information about our company's software and hardware
- 1.2 Problems related to our software and hardware manuals
- 1.3 After-sale technical support for OEM and ODM
- 1.4 Requirement of source code and other info which is lost or updated
- 1.5 Malfunction diagnose and other after-sale services

#### **2. Range of Technical Discussion (non-compulsory)**

- 2.1 Modification and comprehension of source code
- 2.2 How to port OS
- 2.3 Software and hardware problems occurred in self-modifying and programming

#### **3. Accesses to Technical Support**

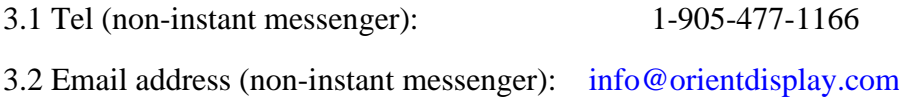

#### **4. Timetable for Technical Support**

9:00am to 5:30pm, EST, Monday to Friday

Support will not be available on public holidays. Please send your questions to the email addresses above. We'll reply as soon as we are back.

#### **5. Accesses to Materials**

Board related technical files will be provided via a Dropbox download link

## <span id="page-5-0"></span>**Copyright Announcement**

All rights with this manual are reserved by Orient Display. Without written permissions from us, any form of copying, distributing and reprinting of any part of this manual is illegal. Consequences led by that are all on the violator's own risk

## <span id="page-5-1"></span>**Update Record**

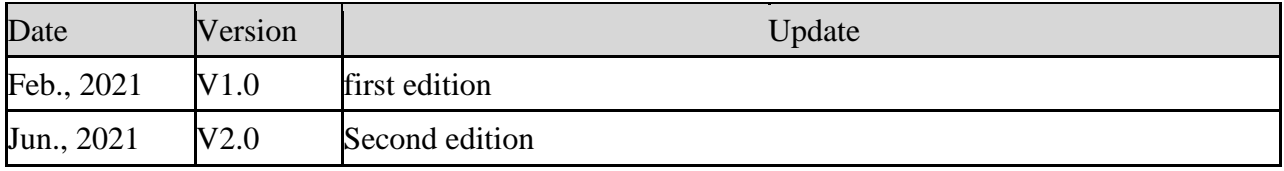

# **Chapter 1 Software Features Overview**

<span id="page-6-0"></span>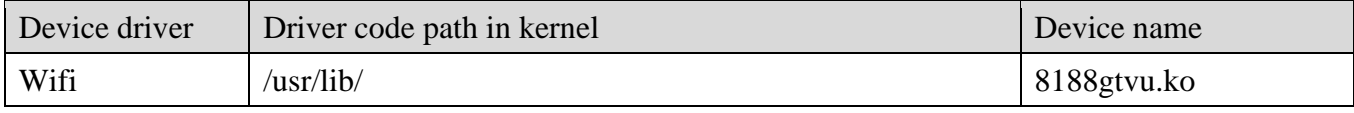

# **Chapter 2 Hardware Introduction**

## <span id="page-7-1"></span><span id="page-7-0"></span>**2.1 PRODUCT OVERVIEW**

AIY-A002M belongs to Linux intelligent mainboard, use i.MX6UL ARMCortex-A7 high energy efficiency CPU, It is a cost-effective application processor used in industrial-grade single-board computers for industrial control and communications.

AIY-A002M build-in 512MB DDR3L and 8GB EMMC, Integrated Ethernet, WiFi, NB IOT, USB, CAN, TF card and other functions. Supports RGB1366\*768 resolution video output

The power supply voltage of the product is 12V DC. the working temperature of the product is - 20~60°C, and the storage temperature is -30~70°C, which can work reliably in different environments.

## <span id="page-7-2"></span>**2.2 Hardware parameters**

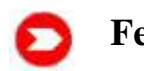

**Features: Diagram:**

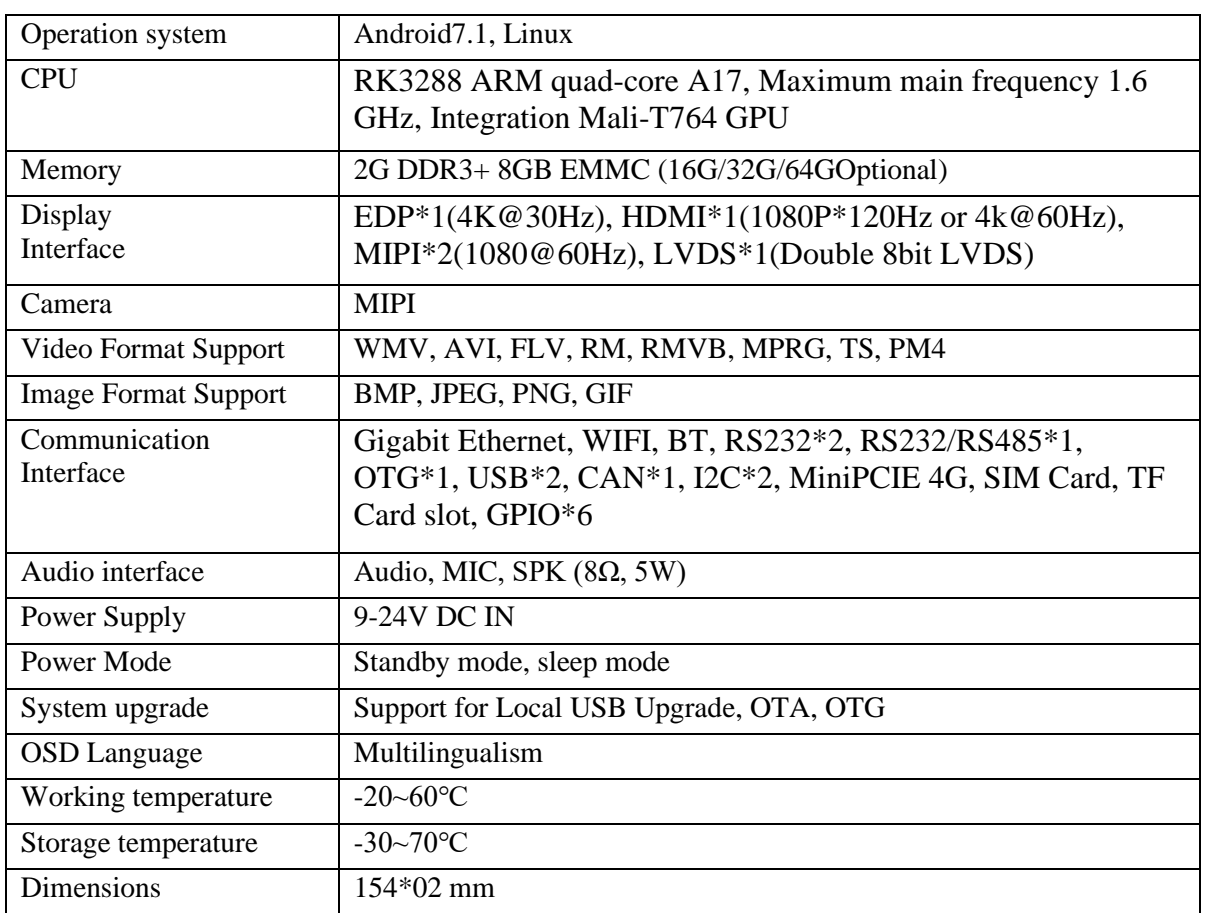

## <span id="page-8-0"></span>**2.3 Interface description**

## <span id="page-8-1"></span>**2.3.1 Interface diagram**

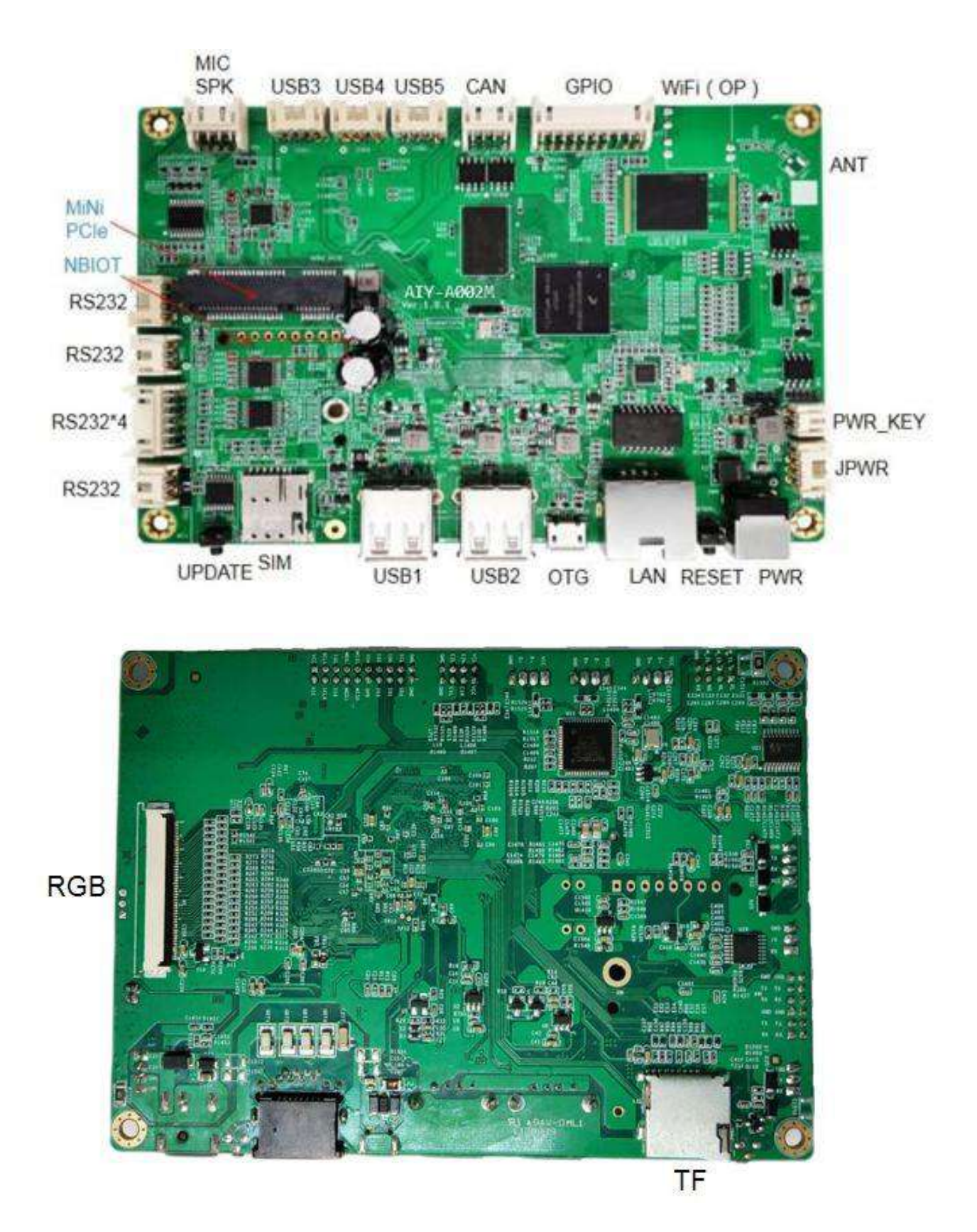

### <span id="page-9-0"></span>**2.3.2 Pin Definition**

#### 1) JPOWER

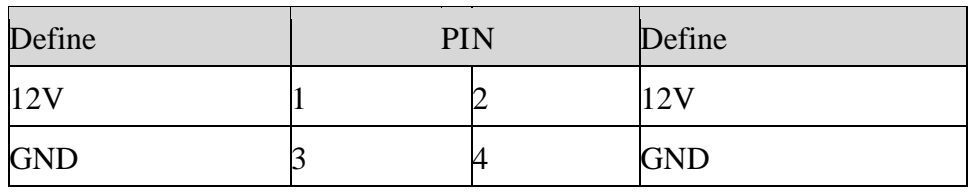

#### 2) PWR KEY

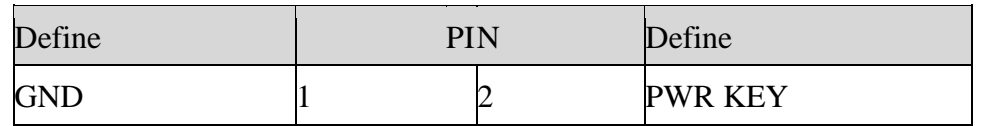

#### 3) RGB

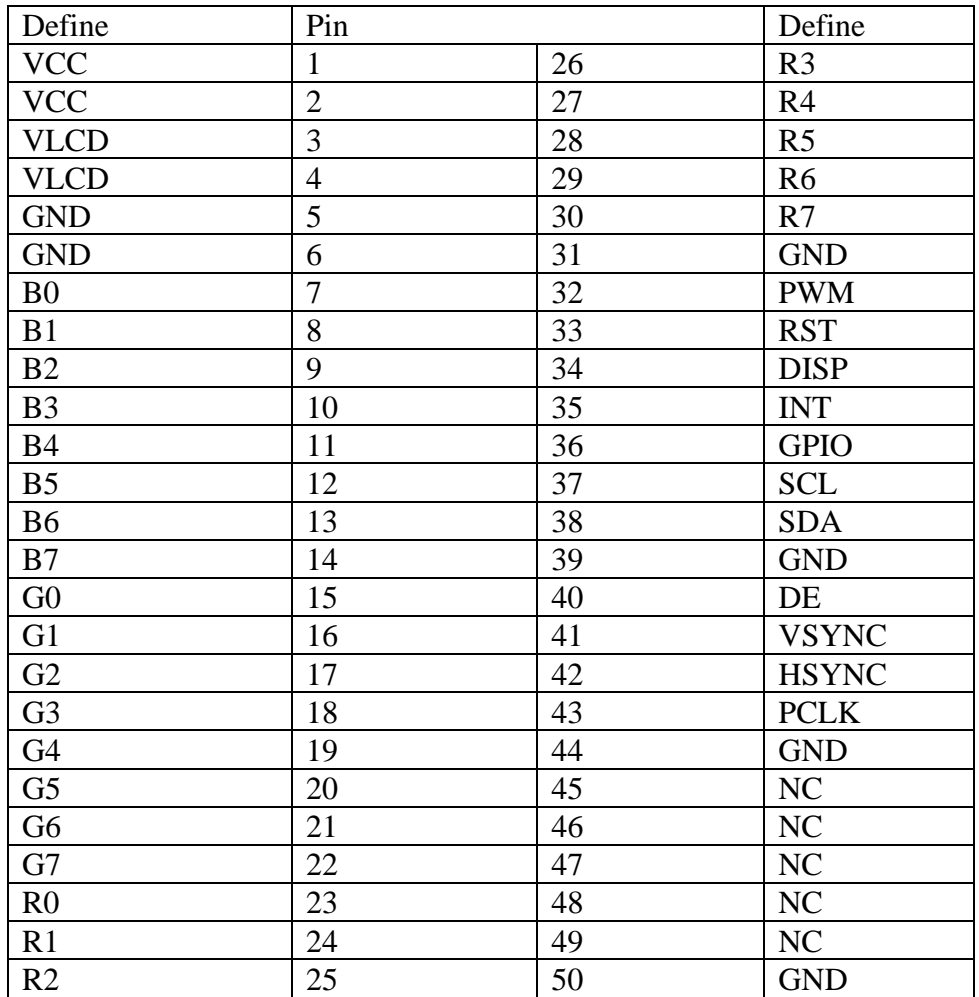

4) WIFI

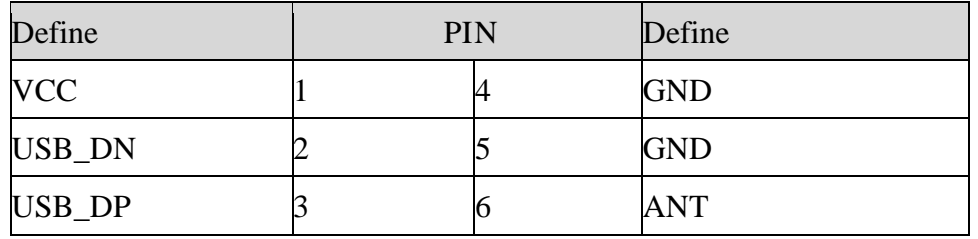

### 5) Speaker/MIC

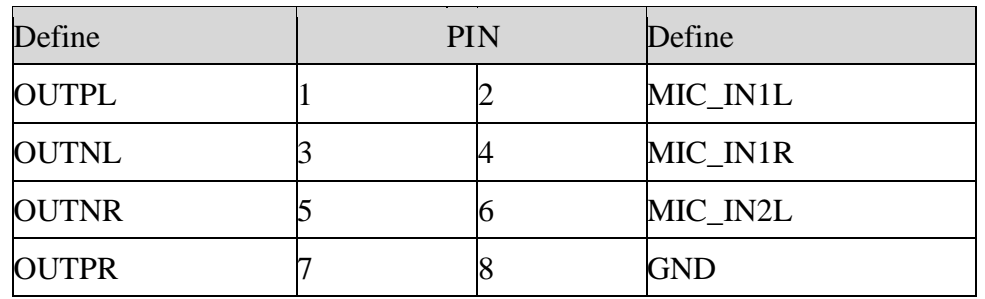

#### 6) LAN

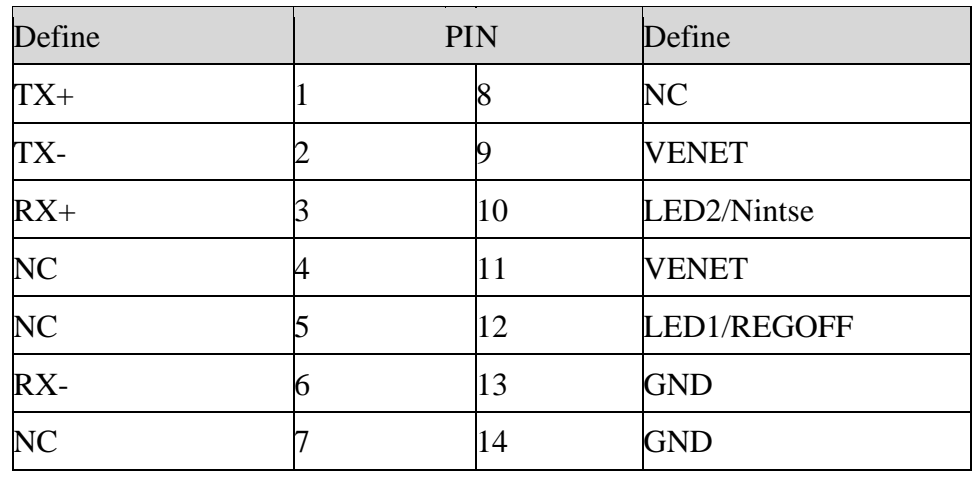

7) RS232 (4PIN, it can power the peripherals)

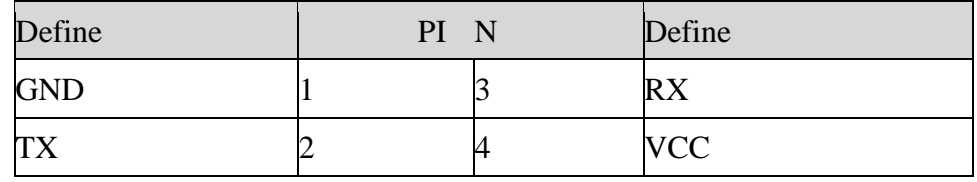

#### 8) RS232 (3PIN)

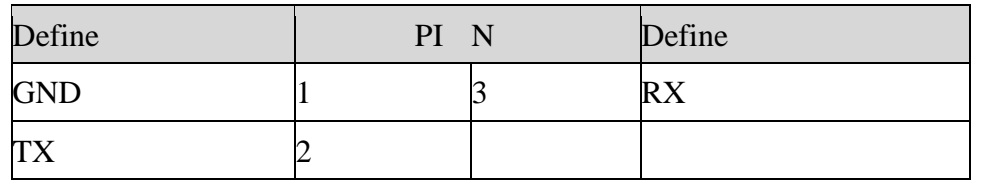

#### 9) RS232 (COM4)

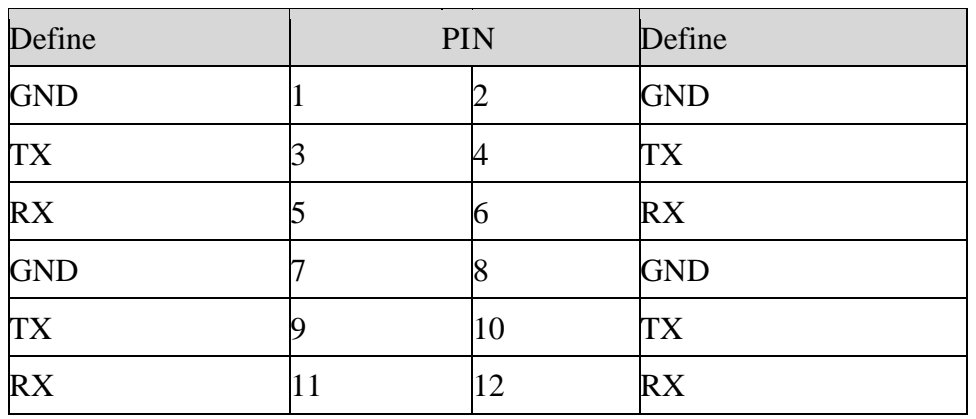

#### 10) MINI PCIE(4G)

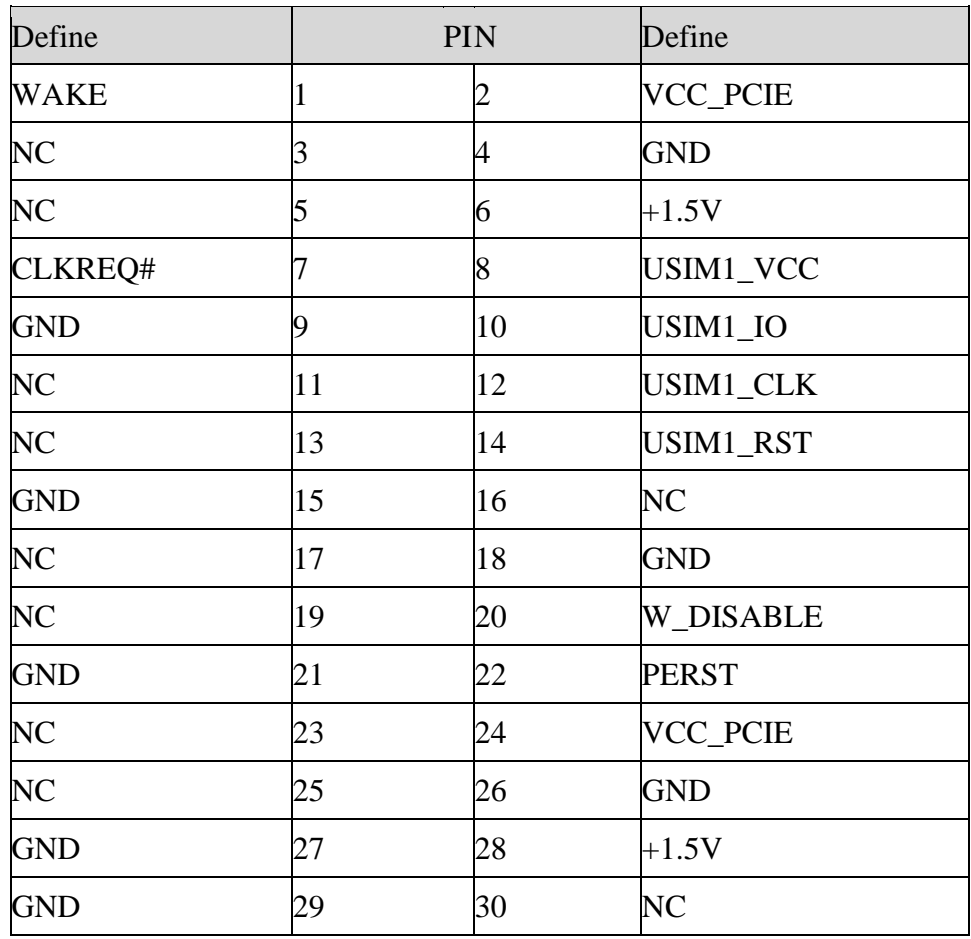

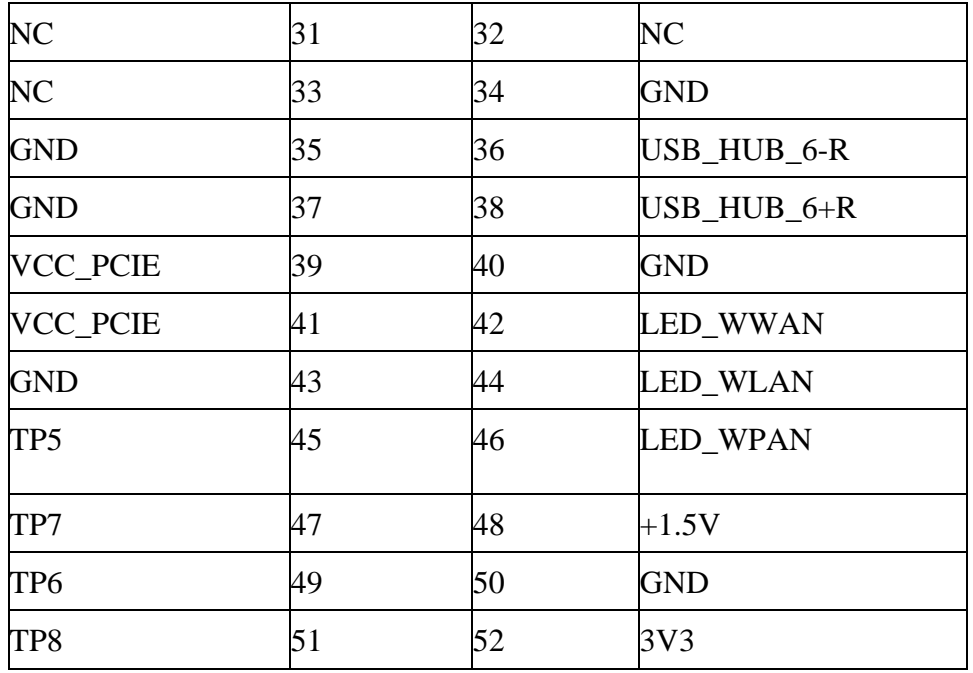

### 11) USB1/USB2

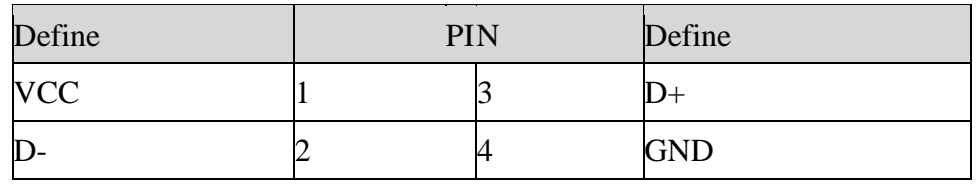

### 12) USB3/USB4/USB5

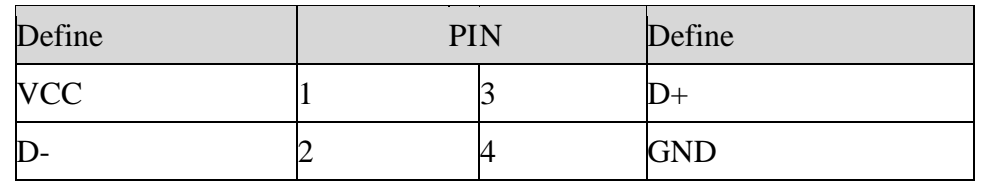

### 13) OTG

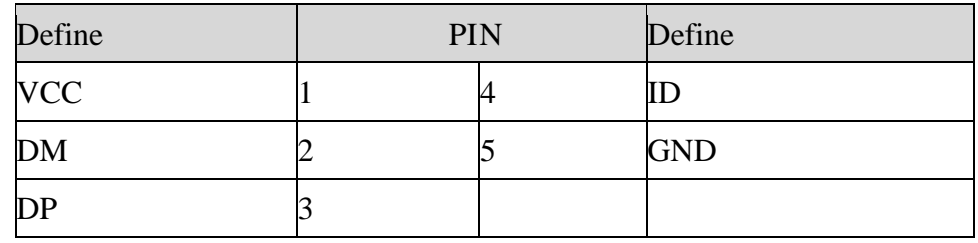

#### 14) CAN\*2

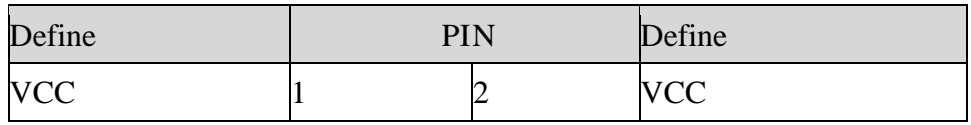

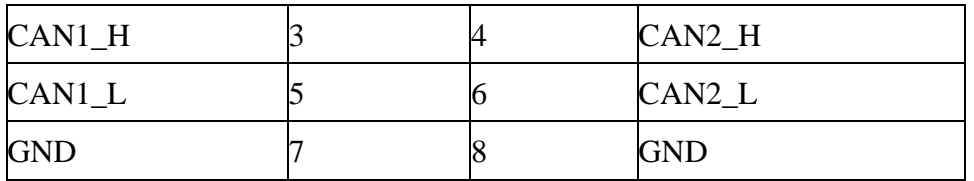

### 15) SPI/GPIO/I2C

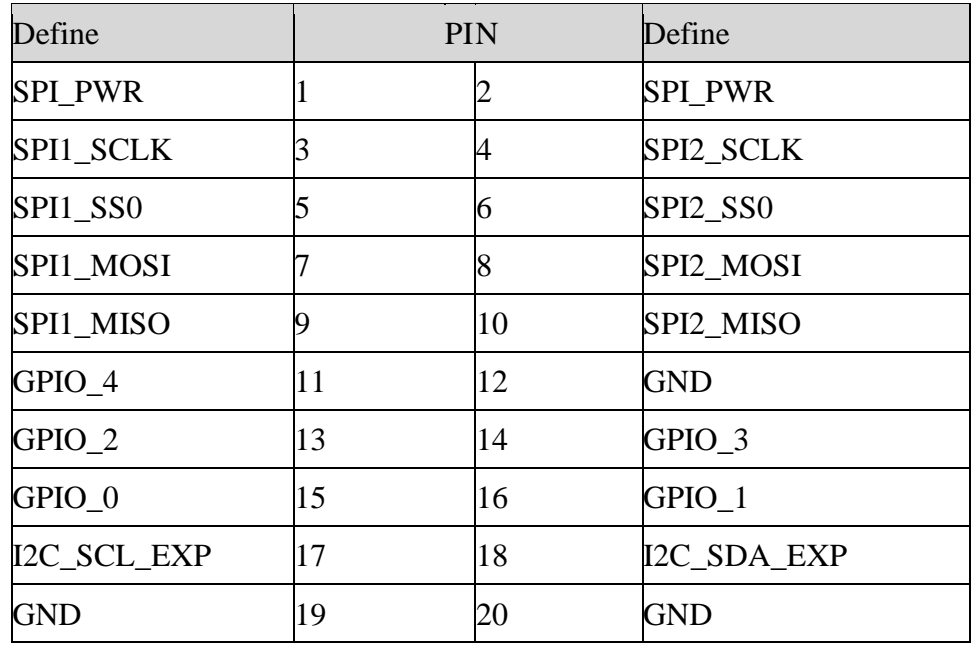

16) NB-IOT

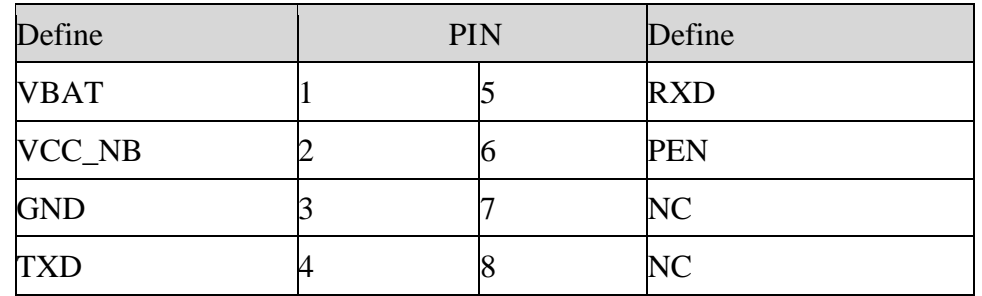

#### 17) TF CARD

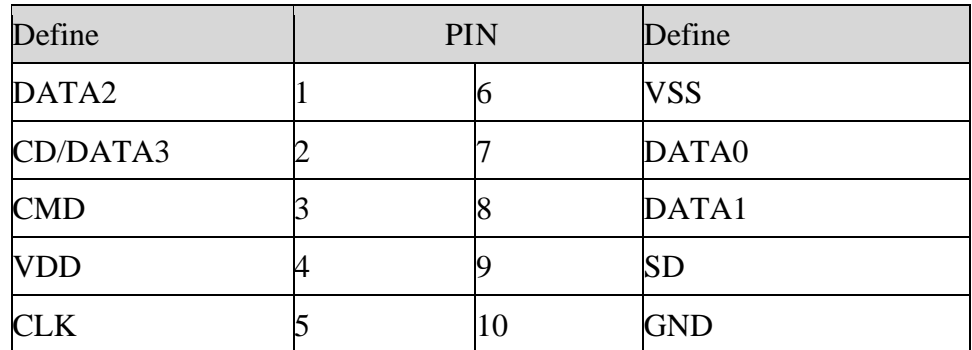

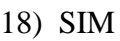

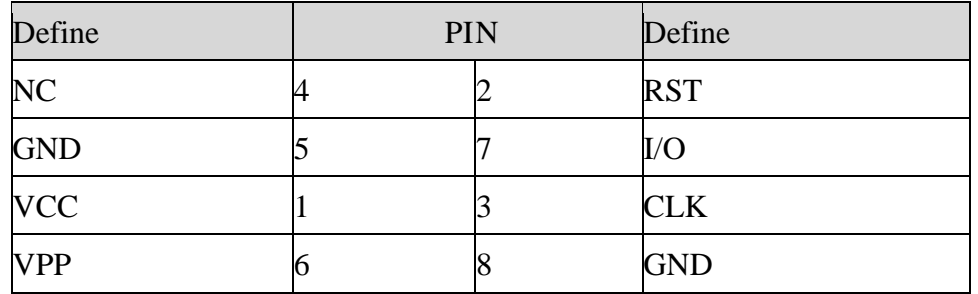

## <span id="page-15-0"></span>**2.4 Mechanical structures**

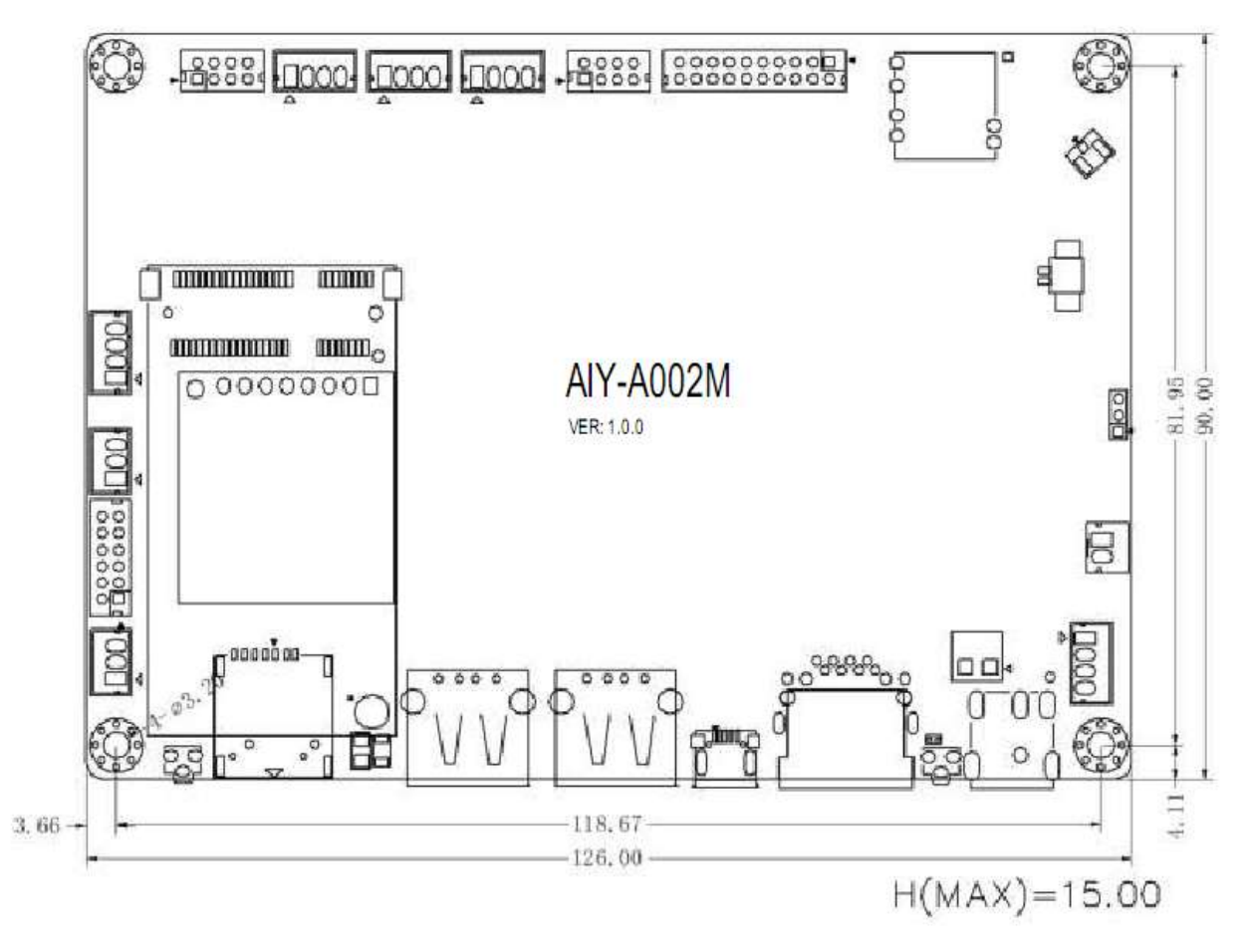

### <span id="page-15-1"></span>**2.5 Points for attention**

During assembly and use, note the following (and not limited to) problem points.

- 1) The short circuit problem of bare board and peripheral.
- 2) In the process of installation and fixing, avoid the deformation problem caused by the fixing of the bare plate.
- 3) Pay attention to the direction of the first foot when connecting the screen.
- 4) When the peripheral (UART. etc) is installed, The IO level of the peripheral should match with the motherboard
- 5) Make sure RX/TX is properly connected when installing serial ports
- 6) Verify that the input voltage is correct before power is connected.

# Chapter 3 Board Environment Setup

### <span id="page-16-1"></span><span id="page-16-0"></span>3.1 VMware Workstation Installing

### <span id="page-16-2"></span>3.1.1 Before starting

Before downloading and installing VMware Workstation. Ensure that your physical machine meets the system requirements for VMware Workstation. For more information, see *System Requirements*:

• **[VMware Workstation 16 Pro Tech Specs](https://www.vmware.com/products/workstation-pro.html)**

### <span id="page-16-3"></span>**3.1.2 Downloading VMware Workstation**

To download VMware Workstation:

- 1. Navigate to the **[VMware Workstation Download Center.](https://my.vmware.com/en/group/vmware/info/slug/desktop_end_user_computing/vmware_workstation_pro/12_0)**
- 2. Based on your requirements, click **Go to Downloads** for VMware Workstation for Windows or VMware Workstation for Linux.
- 3. Click **Download Now**.
- 4. If prompted, log in to your My VMware profile. If you do not have a profile, create one.
- 5. Review the End User License Agreement and click **Yes**.
- 6. Click **Download Now**.

If the installer fails to download during the download process:

- Delete the cache in your web browser. For more information, see:
	- Mozilla Firefox: **[How to clear the Firefox cache](http://support.mozilla.org/en-US/kb/how-clear-firefox-cache)**
	- Google Chrome: **[Delete your cache and other browser data](http://support.google.com/chrome/bin/answer.py?hl=en&answer=95582)**
	- Microsoft Internet Explorer: **[How to delete the contents of the Temporary](https://support.microsoft.com/en-in/help/260897/how-to-delete-the-contents-of-the-temporary-internet-files-folder)  [Internet Files folder](https://support.microsoft.com/en-in/help/260897/how-to-delete-the-contents-of-the-temporary-internet-files-folder)**
- Disable the pop-up blocker in your web browser. For more information, see:
	- Mozilla Firefox: **[How do I disable a Pop-up blocker?](http://support.mozilla.org/en-US/questions/714476)**
	- Google Chrome: **[Manage pop-ups](http://support.google.com/chrome/bin/answer.py?hl=en&answer=95472)**
	- Microsoft Internet Explorer: **[How to turn Internet Explorer Pop-up Blocker on](https://support.microsoft.com/en-in/help/17479/windows-internet-explorer-11-change-security-privacy-settings)  [or off on a Windows XP SP2-based computer](https://support.microsoft.com/en-in/help/17479/windows-internet-explorer-11-change-security-privacy-settings)**
- Download using a different web browser application.
- Disable any local firewall software.
- Restart the virtual machine.
- Download the installer from a different computer or network.

### <span id="page-16-4"></span>**3.1.3 Installing VMware Workstation**

#### **Notes**:

You must have only one VMware Workstation installed at a time. You must uninstall previous version of VMware Workstation before installing a new version.

To install VMware Workstation on a Windows host:

- 1. Log in to the Windows host system as the Administrator user or as a user who is a member of the local Administrators group.
- 2. Open the folder where the VMware Workstation installer was downloaded. The default location is the **Downloads** folder for the user account on the Windows host.
- 3. Right-click the installer and click **Run as Administrator**.
- 4. Select a setup option:
	- **Typical**: Installs typical Workstation features. If the Integrated Virtual Debugger for Visual Studio or Eclipse is present on the host system, the associated Workstation plug-ins are installed.
	- **Custom**: Lets you select which Workstation features to install and specify where to install them. Select this option if you need to change the shared virtual machines directory, modify the VMware Workstation Server port, or install the enhanced virtual keyboard driver. The enhanced virtual keyboard driver provides better handling of international keyboards and keyboards that have extra keys.
- 5. Follow the on-screen instructions to finish the installation.
- 6. Restart the host machine.

## <span id="page-17-0"></span>**3.2 Ubuntu Installing**

#### <span id="page-17-1"></span>**3.2.1 Download Ubuntu**

Open the **[Official Page](https://releases.ubuntu.com/18.04.4/)** to download the Ubuntu 18.04 LTS Desktop

### <span id="page-17-2"></span>**3.2.2 Create the Virtual Machine**

In this step, we will create the Virtual Machine used to install Ubuntu On VMware Workstation Player. Launch the VMware Workstation Player if it's not running. It will show the Welcome Screen as shown in Fig 01.

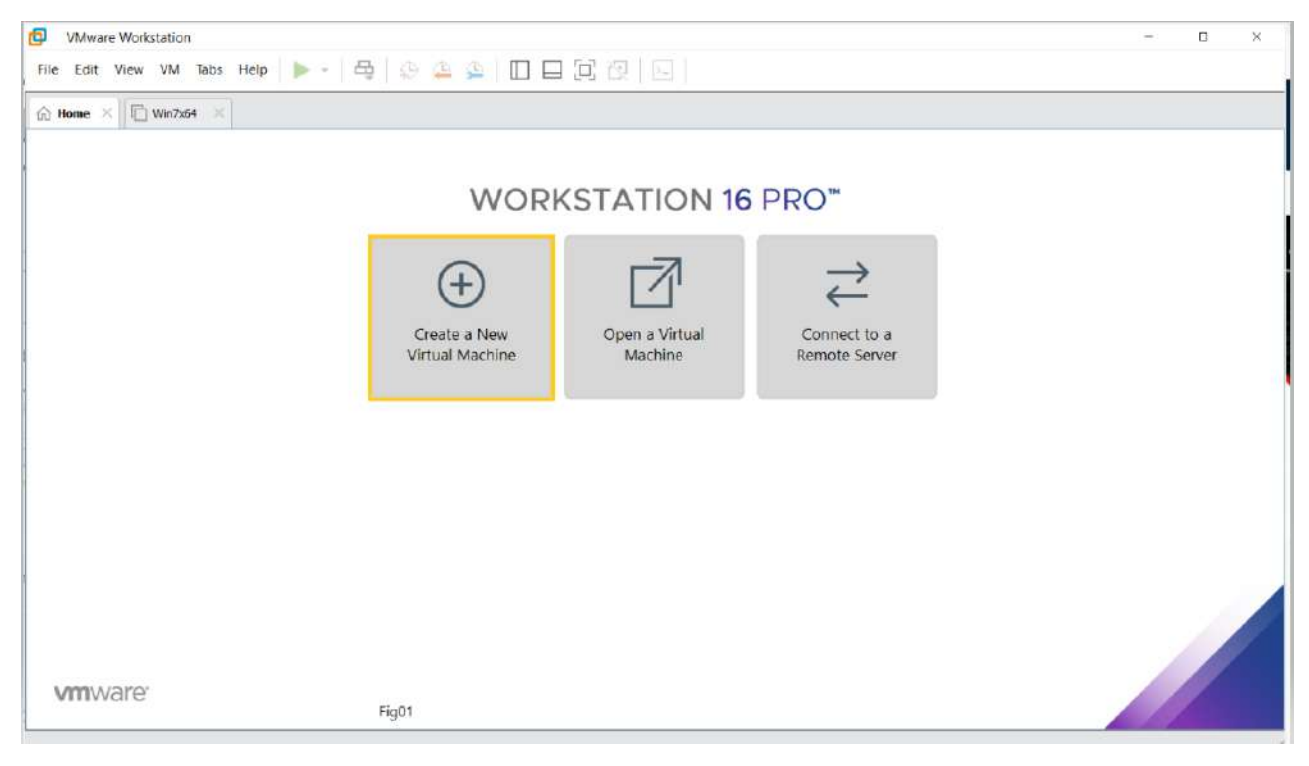

Click the **Create a New Virtual Machine Button** as shown in Fig 2.

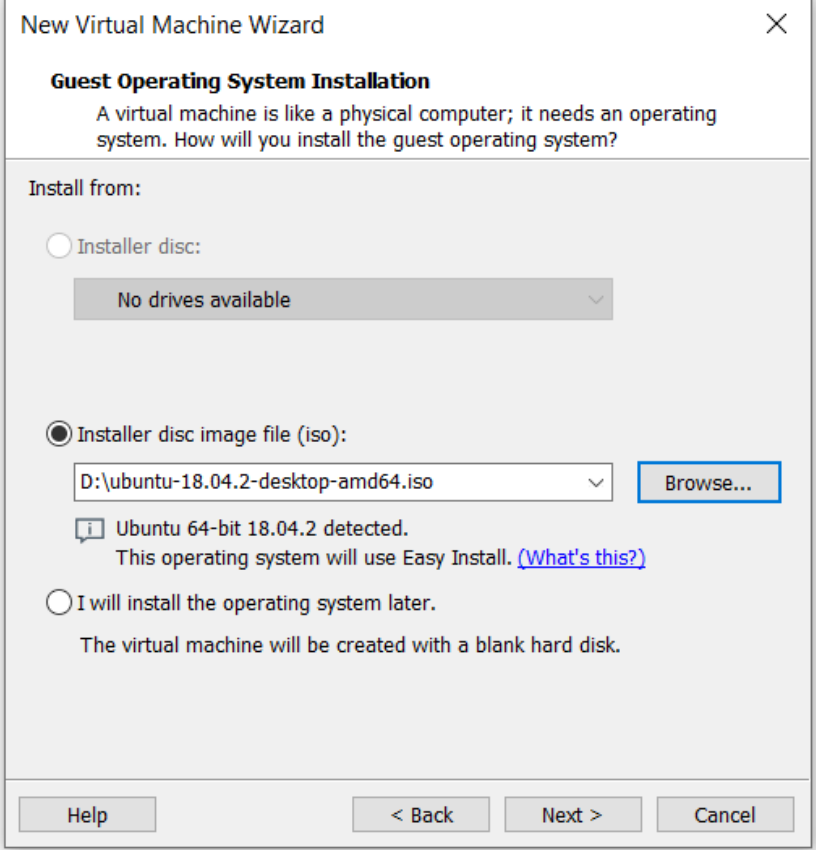

Fig2

Click the **Next Button** to choose the Operating System as shown in Fig 3

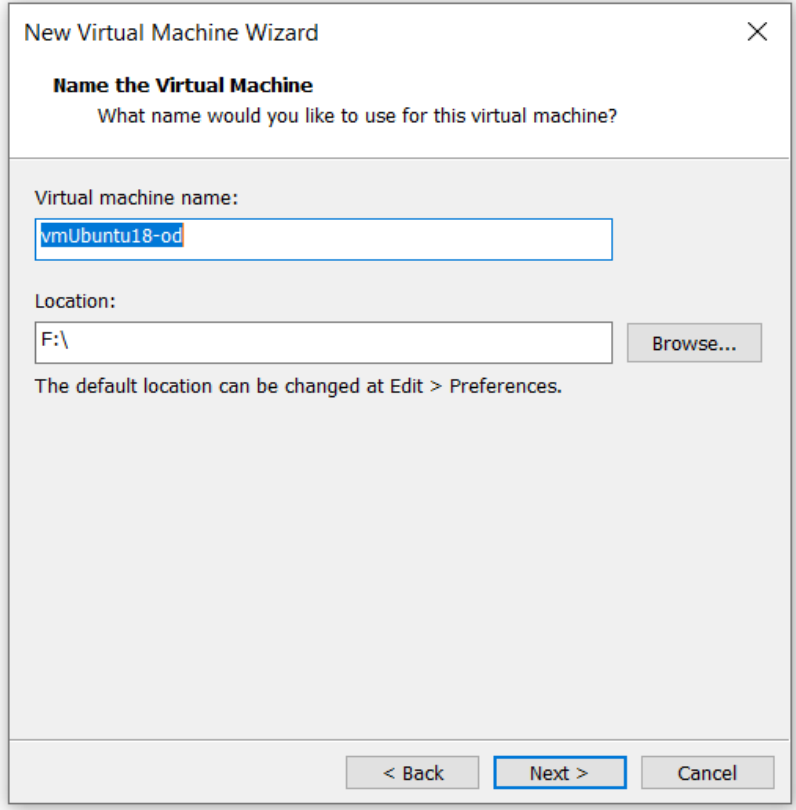

configure the disk and allocate space according your own system

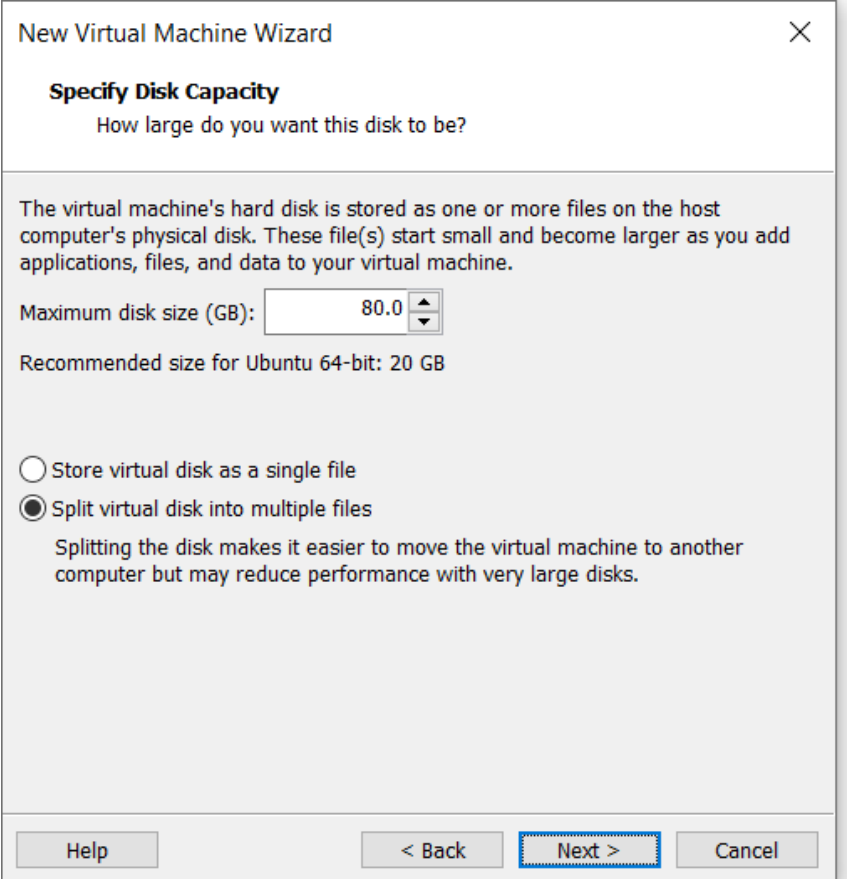

### <span id="page-19-0"></span>**3.2.3 Install Ubuntu**

### <span id="page-19-1"></span>**3.2.4 Install VMware Tools**

The most important feature of VMware Tools is Enhanced Graphics. The issue is where Ubuntu does not occupy the full screen. The other features include sharing files and time synchronization between the guest and host operating systems. We can even copy and paste files by using drag and drop.

# Refresh the packages list sudo apt update # Install VMware Tools - Desktop sudo apt install open-vm-tools-desktop

# **Chapter 4 Basic Operation**

<span id="page-20-0"></span>This chapter describes the basic operations of the AIY-A002M motherboard, such as hardware connection, booting, and system settings. This chapter is a description of some operations, and they are also common operations in the embedded Linux development process, which need to be mastered

## <span id="page-20-1"></span>**4.1 Install UART(Debug) Driver**

AIY-A002M has a debugging serial port (COM1), which uses RS-232 level. If the debugging computer is equipped with a standard serial port (usually RS-232 level), you can use a serial port extension cable to connect the computer with AIY-A002M. If you are using a portable computer (usually without a standard serial port) or a desktop computer that does not provide a standard serial port, you need a USB to RS-232 serial cable to connect the computer and the motherboard. When using a USB to RS-232 serial cable on a computer running Windows operating system, you need to install the corresponding driver (provided by the manufacturer of the conversion chip).

Mice and other pointing devices  $\angle$  Monitors > Network adapters > Portable Devices v **W** Ports (COM & LPT) Prolific USB-to-Serial Comm Port (COM1) Fil Print queues  $\sum$  Processors **El Security devices** > Sensors Software components > Software devices  $>$   $\blacksquare$  Sound, video and game controllers Storage controllers System devices Universal Serial Bus controllers s **USB Connector Managers** 

## <span id="page-20-2"></span>**4.2 Hyper terminal Settings**

4.2.1 Connect target board with PC by a micro usb cable and power on the board

4.2.2 Set hyper terminal as below:

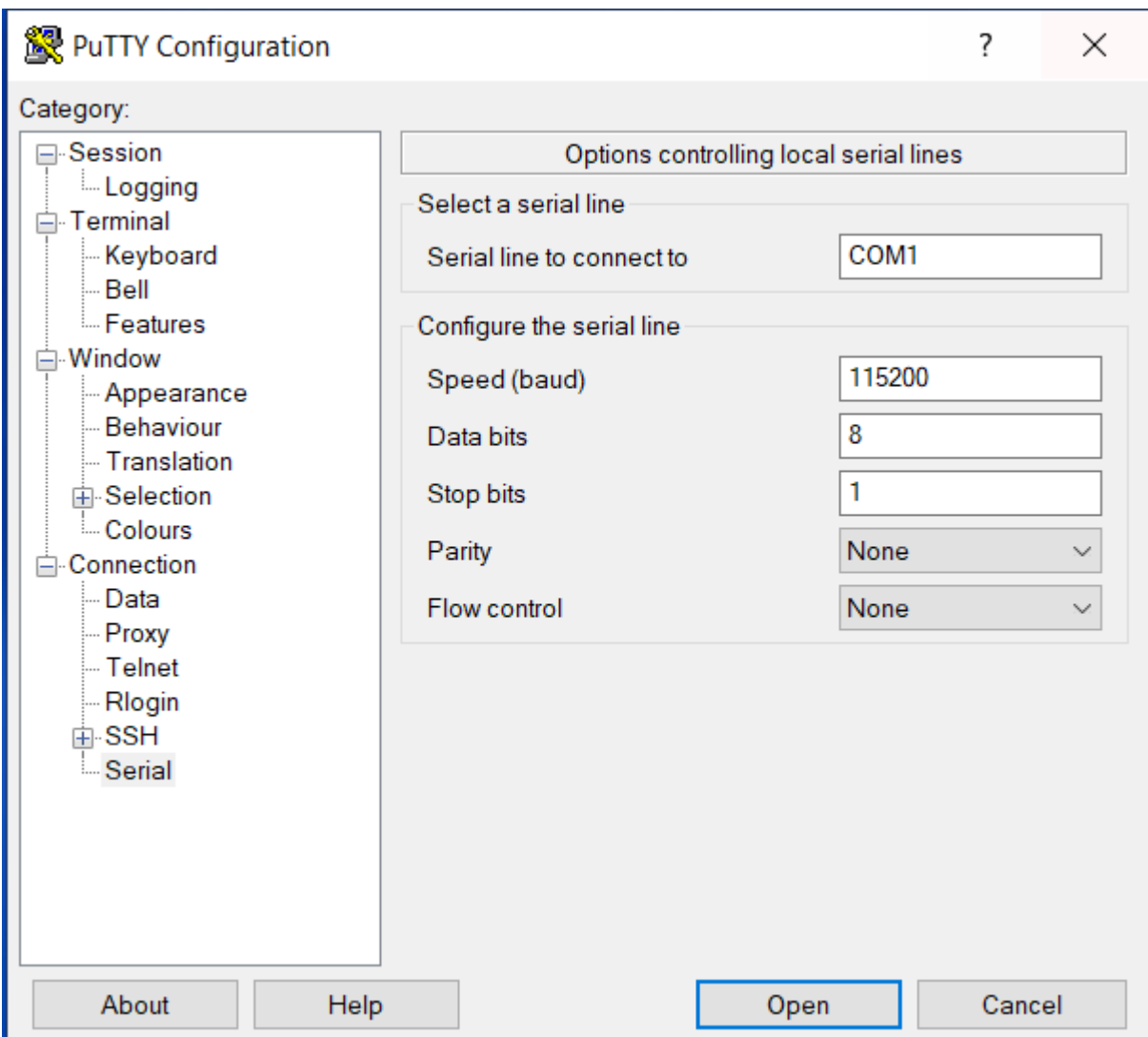

notice: system log in user name: root, no pass code

## <span id="page-21-0"></span>**4.3 Power on and log**

After power supply is connected, the AIY-A002M motherboard runs automatically. After the PC is connected to the motherboard through COM1 (the baud rate is 115200), you can log in to the motherboard through the serial port. The login password and account are both root.

## <span id="page-21-1"></span>**4.4 Shut down and restart**

When you need to shut down or restart, if there is a data storage operation, in order to ensure that the data is completely written, you can enter the sync command. After completing the data synchronization, turn off the power and press the reset button to restart. You can also enter the reboot command to restart:

#### $[root@A<sub>1</sub>Y-002M ~]$ # reboot

This command will automatically complete the data synchronization and restart the system.

### <span id="page-22-0"></span>**4.5 Install basic software**

\$ sudo apt update \$ sudo apt install net-tools

Install SSH server:

\$ sudo apt install openssh-server \$ sudo systemctl status ssh

If not running enable the ssh server and start it as follows:

\$ sudo systemctl enable ssh \$ sudo systemctl start ssh

## <span id="page-22-1"></span>**4.6 Connect WIFI**

\* Load the wifi driver insmod /usr/lib/8188gtvu.ko

\* Configure the ap name and password to /etc/wpa\_supplicant.conf

 # vi /etc/wpa\_supplicant.conf  $network = {$ ssid="BELL807" psk="ABC123456"

\* Use ifconfig wlan0, check if wifi device is exist?<br>[root@AVD-A001M ~]# ifconfig wlan0

```
wlan0
         Link encap:Ethernet
                              HWaddr D4:9E:3B:8D:15:5B
          BROADCAST MULTICAST
                              MTU:1500
                                        Metric:1
         RX packets:0 errors:0 dropped:0 overruns:0 frame:0
         TX packets:0 errors:0 dropped:0 overruns:0 carrier:0
          collisions:0 txqueuelen:1000
         RX bytes:0 (0.0 B)
                             TX bytes:0 (0.0 B)
```
\* After confirming that the wifi device exists, open the wifi through the ifconfig wlan0 up command [root@AVD-A001M ~]# ifconfig wlan0 up [ 2440.919127] RTW: wlan0- hw port (0) mac addr =d4:9e:3b:8d:15:5b

2440.925858] RTW: wlan1- hw port (1) mac\_addr =d6:9e:3b:8d:15:5b [ 2440.947134] IPv6: ADDRCONF (NETDEV\_UP) : wlan0: link is not ready

\* Run: wpa\_supplicant -d -Dwext -iwlan0 -c/etc/wpa\_supplicant.conf  $&$ 

\* Check the print information, if the following information is displayed, it indicates that the connection to the ap is successful

```
_interface=
                                                       var/run/wpa_supplicant
                 interiace=<br>ity group 0<br>⊢O ssid='Po
Priority group 0<br>wEXT: cfg80211-based driver detected<br>WEXT: cfg80211-based driver detected<br>SIOGCIWRANGE: WE(compiled)=22 WE(source)=21 enc_capa=0xf<br>capabilities: key_mgmt 0xf enc 0xf flags 0x0<br>netlink: Operstate: linkmode=
netlink: Operstate: linkmode=1, operstate=5<br>Own MAC address: 00:24:25:50:a9:4d
own MAC address: 00:24:25:50:a9:4d<br>wpa_driver_wext_set_key: alg=0 key_idx=0 set_tx=0 seq_len=0 key_len=0<br>wpa_driver_wext_set_key: alg=0 key_idx=1 set_tx=0 seq_len=0 key_len=0<br>wpa_driver_wext_set_key: alg=0 key_idx=2 set_tx
WPQ_driver_wext_set_key.aiy=0 set_iux=3 set<br>RSN: flushing PMKID list in the driver<br>Setting scan request: 0 sec 100000 usec<br>EAPOL: SUPP_PAE entering state DISCONNECTED<br>EAPOL: KEY_RX entering state NO_KEY_RECEIVE<br>RAPOL: KEY_
                                                                                                                                                            Load successful
EAPOL: SUPP_BE entering state INITIALIZE<br>EAP: EAP entering state DISABLED<br>EAPOL: Supplicant port status: Unauthorized<br>EAPOL: Supplicant port status: Unauthorized
 Added interface wlan0
```
- \* Configure the wireless network card IP and subnet mask: # ifconfig wlan0 192.168.1.244 broadcast 192.168.1.1 netmask 255.255.255.0 up
- \* Use the udhcpc -i wlan0 command to obtain the ip address, and the network can be used normally  $[root@AVD-A001M - ]$ # udhcpc -i wlan0

udhcpc (v1.23.2) started Sending discover... Sending select for 192.168.2.227... Lease of 192.168.2.227 obtained, lease time 259200 deleting routers adding dns 192.168.2.1 adding dns 207.164.234.129

\* Test # ifconfig eth0 donw # ifconfig # ping 192.168.2.1

### <span id="page-23-0"></span>**4.7 Set up automatic start up**

#### <span id="page-23-1"></span>**4.7.1 Boot script**

The system file: /etc/init.d/S90start\_userapp.sh is a script that is automatically executed when booting. The content of the script is shown in code listing 4.1. Commands or applications that need to be automatically executed at boot can be added to this file.

Code list 4.1 start\_userapp file content

#!/bin/sh Ifconfig eth0 192.168.1.2 # you can add your app start\_command here

#### <span id="page-24-0"></span>**4.7.2 Add auto-execute command on boot**

 If you want to automatically execute a program when you turn on the machine, such as the mydemo program in the /root directory, add a command to execute the /root/mydemo program in the S90start\_userapp.sh file:

#!/bin/sh ifconfig eth0 192.168.1.2 # you can add your app start command here /root/mydemo

## <span id="page-24-1"></span>**4.6 Use TF card**

After inserting the TF card into the TF slot of the motherboard, the Linux system will automatically detect the TF card and print the relevant kernel information:

 $[root@A<sub>1</sub>Y-A002M ~<sub>1</sub> #]$ mmc0: new high speed SD card at address 21ed mmcblk0: mmc0:21ed APPSD 121 MiB mmcblk0: p1

The system will generate a directory under /media for each partition of the TF card. The name of

the directory is mmcblk0pn (n represents a different partition, n=0, 1, 2, 3...). Each partition of the

TF card is automatically mounted in these directories. The files saved by the user in these

directories will be stored in the corresponding partition of the TF card.

Enter the df command to view the mounting status and usage of each partition:

[root@AIY-A002M ~]# df Filesystem 1K-blocks Used Available Use% Mounted on /dev/root 6846632 58888 6436624 1% / devtmpfs 866940 0 866940 0% /dev tmpfs 1031292 0 1031292 0% /dev/shm tmpfs 1031292 112 1031180 0% /tmp tmpfs 1031292 20 1031272 0% /run /dev/sda1 30267776 83600 30184176

Before the TF card is used up and ejected, you need to uninstall all the partitions first

[root@AIY-A002M ~]#umount /dev/mmcblk0p1

Note that before unmounting a partition, you must first move the current directory out of the

directory where the partition is mounted, that is to say, you cannot unmount /media/mmcblk0p1 under the /media/mmcblk0p1 directory.

### <span id="page-25-0"></span>**4.7 Use USB Disk**

AIY-A002M integrates two universal USB ports, which can directly support U disk connection. After inserting the USB flash drive into the USB interface, Linux will automatically detect the connection of the USB flash drive and print out the information: root@AIY-002M ~]# usb 1-1.2: new high-speed USB device number 4 using ci\_hdrc usb-storage 1-1.2:1.0: USB Mass Storage device detected scsi host1: usb-storage 1-1.2:1.0 scsi 1:0:0:0: Direct-Access SanDisk Cruzer Blade 1.26 PQ: 0 ANSI: 6 sd 1:0:0:0: [sda] 15633408 512-byte logical blocks: (8.00 GB/7.45 GiB) sd 1:0:0:0: [sda] Write Protect is off sd 1:0:0:0: [sda] Write cache: disabled, read cache: enabled, doesn't support DPO or FUA sda: sda4 sd 1:0:0:0: [sda] Attached SCSI removable disk

The system will generate a directory for each partition of the U disk under the /media directory, the name of the directory is sdxn (x is used to distinguish different U disks, n is used to distinguish different partitions,  $x=a, b, c...$   $N=0, 1, 2, 3...$ , each partition of the U disk is mounted under these directories. The files saved by the user in these directories will be stored in the corresponding partition of the U disk.

```
Enter the df command to view the mounting status and usage of each partition of the U disk:
 [root@AIY-002M ~]# df 
 Filesystem 1K-blocks Used Available Use% Mounted on 
 /dev/root 6617864 94472 6180560 2% / 
 devtmpfs 89312 0 89312 0%
 /dev tmpfs 253376 0 253376 0% /dev/shm 
 tmpfs 253376 104 253272 0% /tmp 
 tmpfs 253376 172 253204 0% /run
 /dev/mmcblk1p1 511720 6592 505128 1% /media/mmcblk1p1 
 /dev/sda4 7801088 4076864 3724224 52% /media/sda4
Similar to the TF card, the U disk should be unloaded before unplugging the relevant partition 
before using it.
```
# <span id="page-26-1"></span><span id="page-26-0"></span>**Chapter 5 Setup Embedded Linux Development Environment**

This chapter first describes the basic methods of embedded Linux development in the Linux environment, and then introduces the software used in embedded development, including how to install and test. This chapter is indispensable for embedded Linux development and is the basis for embedded Linux development. Please understand it carefully and make correct settings.

### <span id="page-26-2"></span>**5.1 Install cross compiler**

The cross compiler is usually released under the name arm-none-linux-gnueabi.tar.bz2 (the tool chain names of different manufacturers and different platforms are mostly different and generally not universal), For AIY-A002M motherboard, the name of the cross-compilation tool chain is gcc-linaro-arm-linux-gnueabihf-4.9-2014.09\_linux.tar.bz2.

#### **5.1.1 Unzip the cross compiler**

The developer copies the cross-compiler to the development host (Ubuntu is recommended as the development host), and unzip it by referring to the following command:

od@Linux-host:~\$tar -jxvf gcc-linaro-arm-linux-gnueabihf-4.9-2014.09\_linux.tar.bz2 -C /opt

#### <span id="page-26-3"></span>**5.1.2 Set environment variables**

There are many ways to set system environment variables, the two commonly used are described below:

### **5.1.2.1 Modify the global configuration**

/etc/profile is the global configuration file of the system. Set the path of the cross-compiler in this file, so that all users who log in to the machine can use this compiler

Open the terminal, enter the "sudo vi /etc/profile" command to open the /etc/profile file, and add at the end of the file:

#### export PATH=/opt/gcc-linaro-arm-linux-gnueabihf-4.9-2014.09\_linux/bin:\$PATH

Save the file and exit, and then enter ". /etc/profile" (dot + space + file name) in the terminal, and execute the profile file to make the changes just made effective. If there are no input errors, reopen the terminal at this time, enter arm-linux-gnueabihf-, and press the TAB key on the keyboard, you can see many commands starting with arm-linux-gnueabihf-.

### **5.1.2.2 Modify user profile (recommended)**

 "/etc/profile" is a global configuration file that will affect all users who log in to this machine. If you don't want your personal settings to affect other users of the system, you can modify the configuration file that only belongs to the current user, usually "~/.bashrc" or "~/.bash\_profile"

The modification method is similar to modifying the "/etc/profile" file. After the file is opened, add at the end:

export PATH=/opt/gcc-linaro-arm-linux-gnueabihf-4.9-2014.09\_linux/bin:\$PATH

In the same way as executing "/etc/profile", enter ". .bashrc" or ". .bash\_profile" to execute the modified file to make the modification effective. If it is correct, reopen the terminal, enter armlinux-gnueabihf-, and then press the keyboard TAB key, you can also see many commands beginning with arm-linux-gnueabihf-

### **5.1.2.3 System dependency package**

 The following dependency packages are required in the development environment, which can be installed directly through the apt tool

\$ sudo apt-get install lib32z1 lib32z1-dev

\$ sudo apt-get install lib32stdc++6

\$ sudo apt-get install g++

### **5.1.2.4 Test toolchain**

 Open the terminal and run the cross-compiler tool. If you can get an output similar to the following, the cross-compiler has been able to work normally

od@linux-host:~\$arm-linux-gnueabihf-gcc

arm-linux-gnueabihf-gcc:fatal error: no imput files

compilation terminated

 Further, you can also write a simple c file, and then check whether the cross tool chain can successfully compile it.

# <span id="page-28-0"></span>**Chapter 6 Hardware interface programming**

This chapter mainly talks about hardware interface programming. Since users need secondary development in AIY-A002M, and often operate on the usual serial ports and GPIOs, this chapter focuses on the description of the programming and usage methods of this part of the hardware contact.

## <span id="page-28-1"></span>**6.1 GPIO Hardware programming**

This motherboard system provides a very convenient operation interface for GPIO. The GPIO sub-directory of AIY-A002M is /sys/class/gpio. First introduce how to operate GPIO in the onboard Linux system (please refer to the motherboard specification for the specific location and connection of GPIO)

### <span id="page-28-2"></span>**6.1.1 GPIO interface**

/sys/class/gpio has following file nodes:

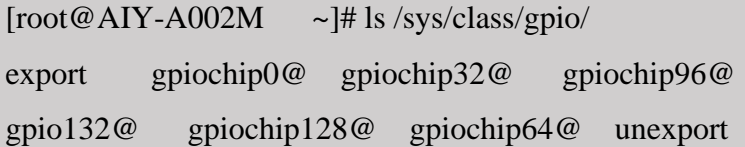

 Export and unexport are the attribute files of the GPIO subsystem. Export is used to export gpio. After gpio is exported, related nodes will appear in the /sys/class/gpio/ directory. Operating related nodes can realize the direction and level of gpio. Read and write status, etc.

Write the sequence number N of the GPIO to the export file to export its device catalog. The calculation formula of the sequence number is as follows:

GPIO sequence number =  $(BANK - 1) \times 32 + N$ 

 In the formula, BANK is the BANK where the GPIO pin is located, and N is the serial number of the pin in that BANK. Take IO4 on the motherboard (the actual GPIO pin is GPIO1\_IO04) as an example, its BANK value is 1, N value is 4, so the sequence number is  $(1-1)*32+4=4$ .

The operation command to write the sequence number is as follows (note that there is a space on each side of the ">"):

#### $[root@AIY-A002M \sim ]\# echo 4 \gt /sys/class/gpio/export$

 After the above command is executed, the gpio4 directory will be generated under the /sys/class/gpio. The purpose of operating this GPIO can be achieved by reading and writing the device files in this directory. Similary, you can also export other GPIO device. After the device

directory of GPIO4 is generated, you can see that it contains the following property files:

```
[root@AIY-A002M \sim ]\# ls /sys/class/gpio/gpio4/
active_low direction power uevent
```
device edge subsystem value

 Among them, the commonly used ones are the direction and value, the direction is used to configure gpio as input or output, and the value is used for output replacement (when used as output) or read replacement (when used as input)

### <span id="page-29-0"></span>**6.1.2 Use GPIO from the command line**

 After GPIO is exported, it defaults to input function. You can view the current operating direction of the GPIO by reading the direction file [root@AIY-A002M ~]# cat /sys/class/gpio/gpio4/direction in

Write the "out" string to the direction file to set GPIO as output:

[root@AIY-A002M ~]# echo out> /sys/class/gpio/gpio4/direction

In the same way, you can write an "in" string to set GPIO back to input.

When GPIO is set as input, the value file records the input level status of the GPIO pin: 1

means input is a high level; 0 means that the input is a low level. You can read the input level of

GPIO by viewing the value file

```
[root@AIY-A002M - ]# echo in > ]/sys/class/gpio/gpio4/direction 
[root@AIY-A003L ~]# cat /sys/class/gpio/gpio4/value
0
```
When the GPIO is set to output, the state of the output level can be controlled by writing 0 or 1 to the value file (0 means output low level, 1 means output high level):

[root@AIY-A002M ~]# echo out >/sys/class/gpio/gpio4/direction

 $[root@AIY-A002M \sim ]\# echo 1 > \frac{s}{s}$ /sys/class/gpio/gpio4/value

 $[root@AIY-A002M \sim ]# echo 0 > /sys/class/gpio/gpio4/value$ 

### <span id="page-29-1"></span>**6.1.3 Use GPIO by writing C program**

The overall operation is the same as the command line principle, and related operations are also performed by reading and writing file nodes. When using system calls to implement GPIO input and output operations, you also need to export GPIO through the export property file first.

```
#define EXPORT PATH "sys/class/gpio/export"
#define GPIO "4" // GPIO serial number
Int fd_export = open(EXPORT_PATH, O_RDWR); // open export file
…
Write(fd_export,GPIO,strlen(GPIO));
```
 Then call write function to write an in/out string to the direction device file, and set GPIO as input Or output:

#define DIRECT\_PATH "sys/class/gpio/gpio4/direction" Int fd\_dir, ret; fd\_dir = open(DIRECT\_PATH, O\_RDWR); … ret = write(fd\_dir,direction\_IN, SIZERF(DIRECTION));

Finally read or write the value to complete the final operation

```
#define DEV_PATH "sys/class/gpio/gpio4/value"
```
Int fd\_dev, ret;

```
fd_dev = open(DEV_PATH, O_RDWR);
```

```
…
```

```
ret = read(fd\_dev,buf, \text{sizeof}(buf));
```
After coding, a binary file that can be run on the motherboard is generated through cross-

compilation:

```
od@Od-System-Builder:~$ arm-linux-gnueabihf-gcc gpio_test.c -o gpio_test
```
 After compiling, copy the binary file to the USB flash drive (assuming to copy to the root directory of the USB flash drive), insert the USB flash drive, and run the binary file.

```
[root@AIY-A002M ~]# /media/sda4/gpio_test
```
 If you test the output, you can directly measure the gpio level to confirm whether the program is valid. If you test the input, you can directly connect the GPIO to GND or VCC (3.3v) on the motherboard with a DuPont cable, and then read and print the level through the program.

### <span id="page-30-0"></span>**6.2 Serial programming**

Like most other devices, the serial port in Linux appears as a device file. AIY-A002M motherboard serial device file is /dev/ttymxcn (n=0~2, 4~7), there are 7 serial ports in total.

### **6.2.1 open serial port**

Before using a serial port, you must use the open function to open its corresponding device node file. For example, the code to open "/dev/ttymxc0" is shown in code listing 6.1.

Code Listing 6.1 Open the serial port device

```
#define TTY_MXC0_PATH "/dev/ttymxc0"
int fd:
fd = open(TTY_MXCO_PATH, O_RDWR | O_NOCTTY);If(fd<0) printf("open uart device ttymxc0 error\n");
}
```
When the open call succeeds, it will return the file descriptor as a parameter of other operation functions; if it fails, it will return a negative number. When opening a serial port, in addition to the O\_RDWR option flag, it is usually necessary to use O\_NOCTTY, which means that the opened is a terminal device and the program will not become the controlling terminal of the port. If this flag is not used, an input of the task (such as keyboard termination signal, etc.) may affect the process.

### <span id="page-31-0"></span>**6.2.2 Set the serial port baud rate**

After opening the serial port, the serial port uses the default baud rate of 9600. In practical applications, since the baud rate of other communication terminals is not 9600, it is often necessary to set the baud rate.

 Before setting the serial port, first read the serial port parameters, and then modify the baud rate: get and set terminal properties:

tcgetattr( fd,&options) ; // options is termios structure

 The baud rate of the serial port is divided into input baud rate and output baud rate, respectively, through cfsetispeed() and cfsetospeed() function setting (options is the serial port attribute structure obtained through tcgetattr above).

```
Cfsetispeed(&options, speed);
Cfsetospeed(&options, speed);
```
### <span id="page-31-1"></span>**6.2.3 Read and write data**

Use the read/write function to read and write data on the serial port, that is, read the data received by the serial port, or send data from the serial port:

#define DEV\_NAME "/dev/ttymxc1"

```
fd = open(DEV_NAME, O_RDWR | O_NOCTTY); ...len = write(fd, buf, sizeof(buf)); \frac{\partial^* W}{\partial t} write a string to the serial port */
... 
len = read(fd, but, sizeof(buf)); /* Read string from mouth */
```
### <span id="page-32-0"></span>**6.2.4 Close serial port**

 After using the serial port, use the close() function to close the serial port (parameter fd is the file descriptor obtained when the serial port is opened):

close(fd);

# <span id="page-33-0"></span>**Chapter 7 Embedded GUI (QT) programming**

 QT is a common Linux graphical interface, Qt/Embedded is the embedded version of QT. This chapter introduces the basic programming of embedded Qt, starting from the environment construction, and introduces the qmake tool and Qt Creator.

## <span id="page-33-1"></span>**7.1 Qt/Embedded Introduction**

Qt is a cross-platform application and UI development framework. With Qt, you only need to develop applications once, and you can deploy these applications across different desktops and embedded operating systems without rewriting the source code. Qt on the embedded Linux distribution belongs to the Embedded Linux branch platform of Qt (referred to as Qt/E in this article). Based on the original Qt, Qt/E has made many excellent adjustments to suit the embedded environment. AIY-A002M uses the more mature qt4.8.6, and has integrated the relevant operating environment in the motherboard file system. The developer can run the compiled qt program directly on the motherboard.

## <span id="page-33-2"></span>**7.2 Setup Qt/Embedded cross-compilation environment**

#### <span id="page-33-3"></span>**7.2.1 Introduction to Compilation Environment**

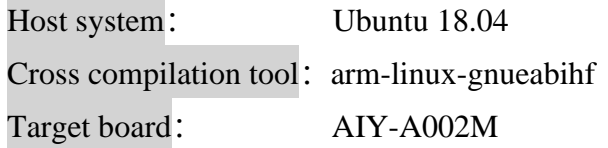

#### <span id="page-33-4"></span>**7.2.2 Install tslib**

tslib is an open-source program that can provide functions such as filtering, de-jittering, calibration and other functions for the samples obtained by the touch screen driver. It is usually used as the adaptation layer of the touch screen driver and provides a unified interface for the upper application.

### **7.2.2.1 Before Install**

Install autoconf、automake、autoreconf and libtool:

od@linux-host:~\$sudo apt-get install autoconf automake autoreconf libtool

### **7.2.2.2 Compile and install tslib**

Copy tslib-master.zip to ubuntu, unzip the tslib source package:

od@Linux-host:~\$unzip tslib-master.zip

Enter the tslib source directory and configure tslib:

od@linux-host:~\$cd tslib-master

od@linux-host:~/tslib-master\$ ./autogen.sh

od@linux-host:~/tslib-master\$ ./configure --prefix=/opt/tslib --host=arm-linux-gnueabihf

ac\_cv\_func\_malloc\_0\_nonnull=yes

Among them, --prefix specifies the installation path of tslib, and users can also specify other directories by themselves; and --host specifies the cross-compiler.

Compile tslib source code:

od@Linux-host:~/tslib-master\$make

Install tslib:

od@linux-host:~/tslib-master \$ sudo chmod 777 /opt od@linux-host:~/tslib-master \$ make install

### <span id="page-34-0"></span>**7.2.3 Cross compile Qt 4.8.6**

#### **7.2.3.1 Unzip the QT source code package**

 Copy the source code package of Qt 4.8.6 (qt-everywhere-opensource-src-4.8.6.tar.gz) the user directory of Ubuntu, then execute the decompression command:

od@Linux-host:~/\$tar zxvf qt-everywhere-opensource-src-4.8.6.tar.gz

 After decompression, you will get the qt-everywhere-opensource-src-4.8.6 directory. Enter the directory and you will see a build-qt script. You can adjust the installation directory by editing the parameters in the script (the directory after the -prefix parameter is the installation directory. For example, it can be modified to /opt/qt4.8.6) and so on.

 After adjusting build-qt, you also need to edit mkspec/qws/linux-arm-gnueabig++/qmake.conf file, modify the tool chain to arm-linux-gnueabihf, and in Add the -lts parameter to g++.conf, and finally add the following two lines of parameters at the end of the file:

QMAKE\_INCDIR = /opt/tslib/include QMAKE\_LIBDIR = /opt/tslib/lib

The contents of the modified file are as follows:

```
include(../../common/linux.conf)
include(../../common/gcc-base-unix.conf)
include(../../common/g++-unix.conf)
include(../../common/qws.conf)
                       = arm-linux-gnueabihf-gcc -lts
QMAKE_CC
QMAKE_CXX<br>QMAKE_LINK
                       = arm-linux-gnueabihf-g++ -lts
                       = arm-linux-gnueabihf-g++ -lts
QMAKE LINK SHLIB = arm-linux-gnueabihf-g++ -lts
OMAKE AR
                       = arm-linux-gnueabihf-ar cqs
QMAKE_OBJCOPY
                       = arm-linux-gnueabihf-objcopy
OMAKE STRIP
                       = arm-linux-gnueabihf-strip
load(qt_config)
QMAKE_INCDIR = /opt/tslib/include
QMAKE_LIBDIR = /opt/tslib/lib
```
After saving the file, execute the build-qt script for configuration.

od@Linux-host:~/qt-everywhere-opensource-src-4.8.6\$ ./build-qt

After the configuration is complete, start to execute the following commands:

od@Linux-host:~/qt-everywhere-opensource-src-4.8.6\$ make

After compiling, execute the installation command:

od@Linux-host:~/qt-everywhere-opensource-src-4.8.6\$make install

## <span id="page-35-0"></span>**7.3 Build QT SDK**

### <span id="page-35-1"></span>**7.3.1 QT SDK**

 Since Qt is a cross-platform graphics framework, users can first develop and debug Qt applications on the PC host. After the applications are basically formed, they can be transplanted to the target board. Therefore, users need to build QT SDK on the PC to improving development efficiency. The QT SDK includes:

QT library suitable for PC environment operation

QT Integrated Development Environment (Qt Creator)

#### <span id="page-36-0"></span>**7.3.2 Install Qt SDK**

 Under Ubuntu environment, the Linux version of the Qt SDK can be obtained through aptget. When the Ubuntu host can access the Internet normally, you can use the following commands to obtain and install the Qt SDK:

od@Linux-host:~\$ sudo apt-get install qt-sdk

During the installation of the Qt SDK, a Warning: Phonon is not functional warning may appear. Just press Enter and go to the next step.

After the installation is successful, you can see that there are two more executable files qmake and qmake-qt4 in the /usr/bin/ directory, we use qmake-qt4, in order to distinguish between qmake for local compilation and qmake for cross compilation, It is best to set an alias for one of qmake, for example, qmake-arm can be used to indicate that you want to use qmake for cross-compilation. This can be achieved by adding the following command at the end of the ~/.bashrc file.

alias qmake-arm=/opt/qt4.8.6/bin/qmake

### <span id="page-36-1"></span>**7.4. qmake**

Qt provides the qmake tool, which is a tool used to generate Makefiles for different platforms and compilers

Handwriting Makefile is more difficult and error-prone, especially when porting to the target board after PC development, you also need to write multiple Makefiles. When using qmake, developers only need to create a .pro file and run qmake corresponding to the platform to generate the corresponding Makefile.

 For some simple projects (such as projects with a small amount of source code), you can directly execute the qmake -project command in the top-level directory of the project to automatically generate Pro files (with the suffix .pro); but for some complex Qt programs, The Pro file which was automatically generated often fails to meet the requirements, so the programmer needs to manually rewrite the Pro file. There are many rules for writing Pro files, and developers can find them online.

## <span id="page-36-2"></span>**7.5 Qt Creator**

### **7.5.1 Qt Creator Configuration**

Qt Creator is a powerful cross-platform IDE that integrates editing, compiling, running, and debugging functions. Qt programming with Qt Creator can greatly improve efficiency and reduce development time. Developers can start directly throuth commands QtCreator:

#### od@linux-host: ~qtcreator

 If you have installed the desktop version of Qt and the embedded version of Qt, you need to set the qmake version used by Qt Creator. Click Tools→Options in the menu, and then click Build & Run on the left. In the Build & Run that pops up on the right, select Qt Version and manually add the Qt version. Take the desktop version of Qt as an example: click Add, and select qmake. Executable file window, and then select the executable file in the path /usr/bin/qmake-qt4, as shown in the figure, click to open

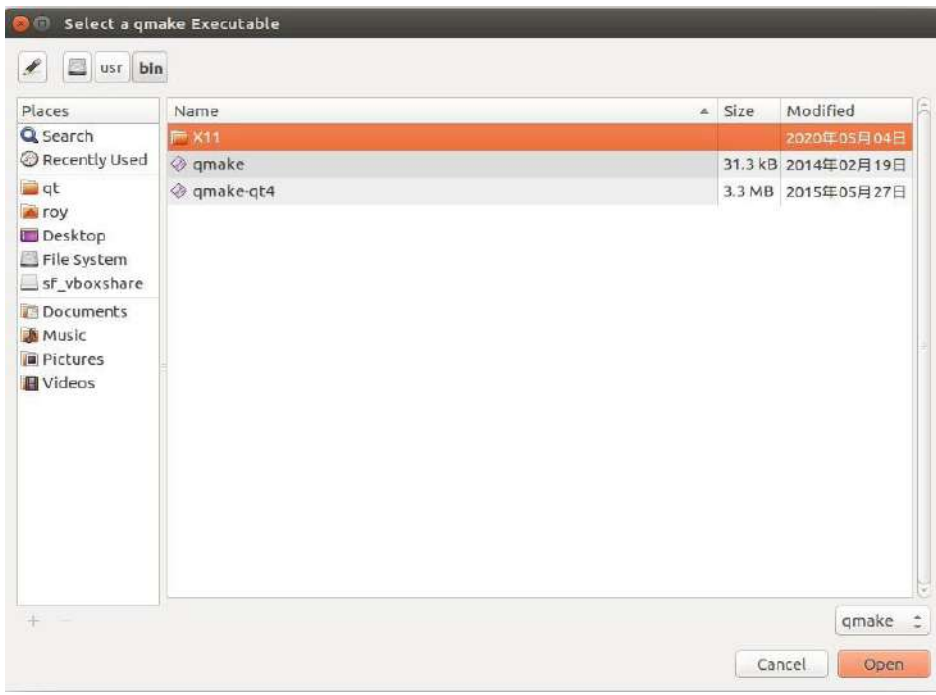

Enter the version name in the Version Name column, such as Destop-qt4, click Apply, then select Kits next to Qt Version, click Add, enter Name, select compiler, Qt-version, etc., click Apply, then click OK.

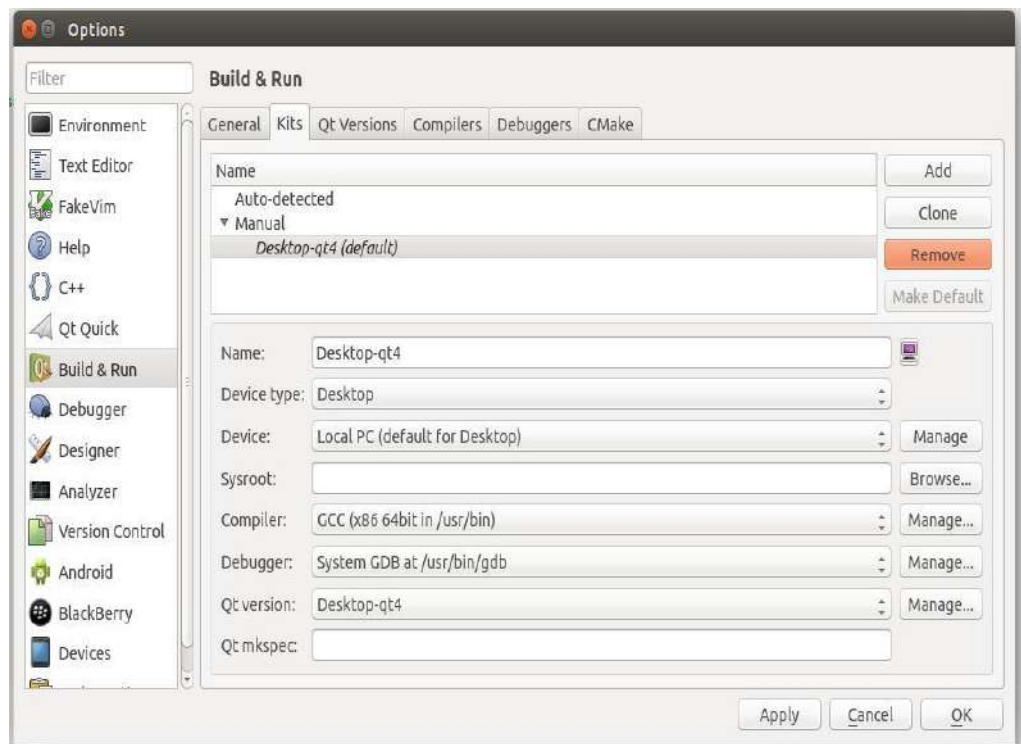

## <span id="page-38-0"></span>**7.5.2 Use Qt Creator**

The following explains how to use Qt Creator to develop programs. Click New Project on the main interface of Qt Creator, select Qt Widgets Application, and click Choose:

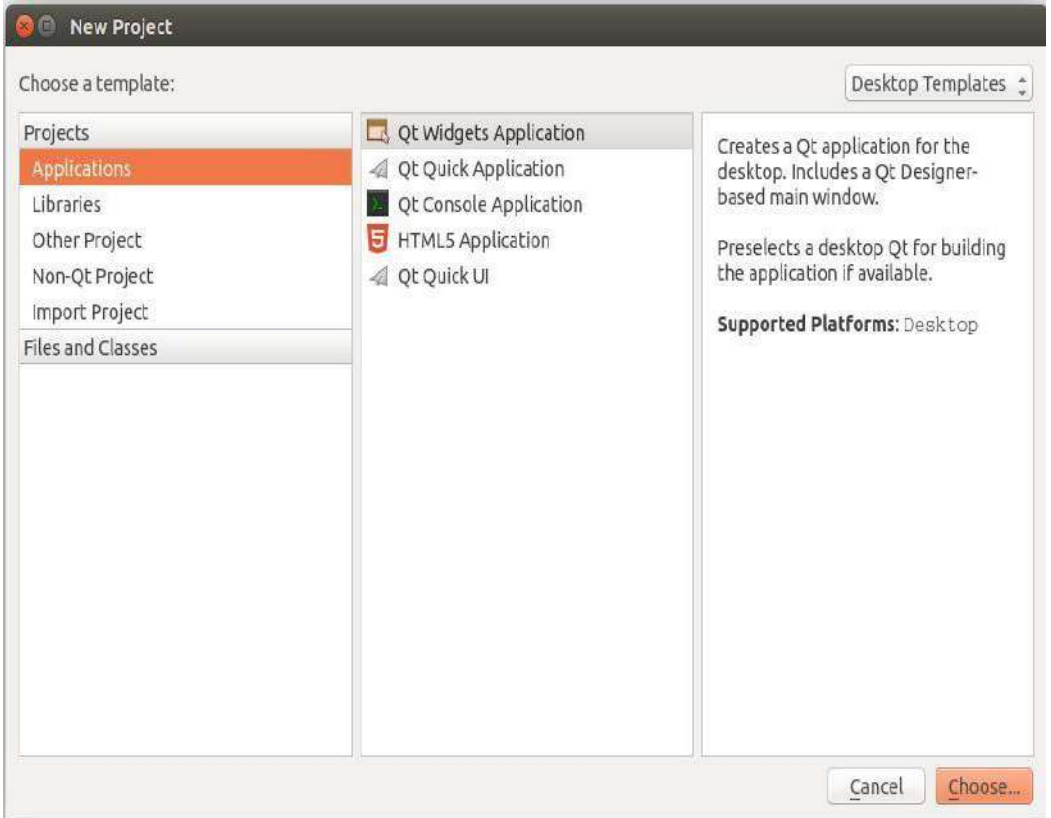

 Set the project name and path in the pop-up window. Then continue to the next step, choose the default method, and click Finish on the last page to complete the project creation and generate default code. Developers can develop their own functional design on basis of the default code.

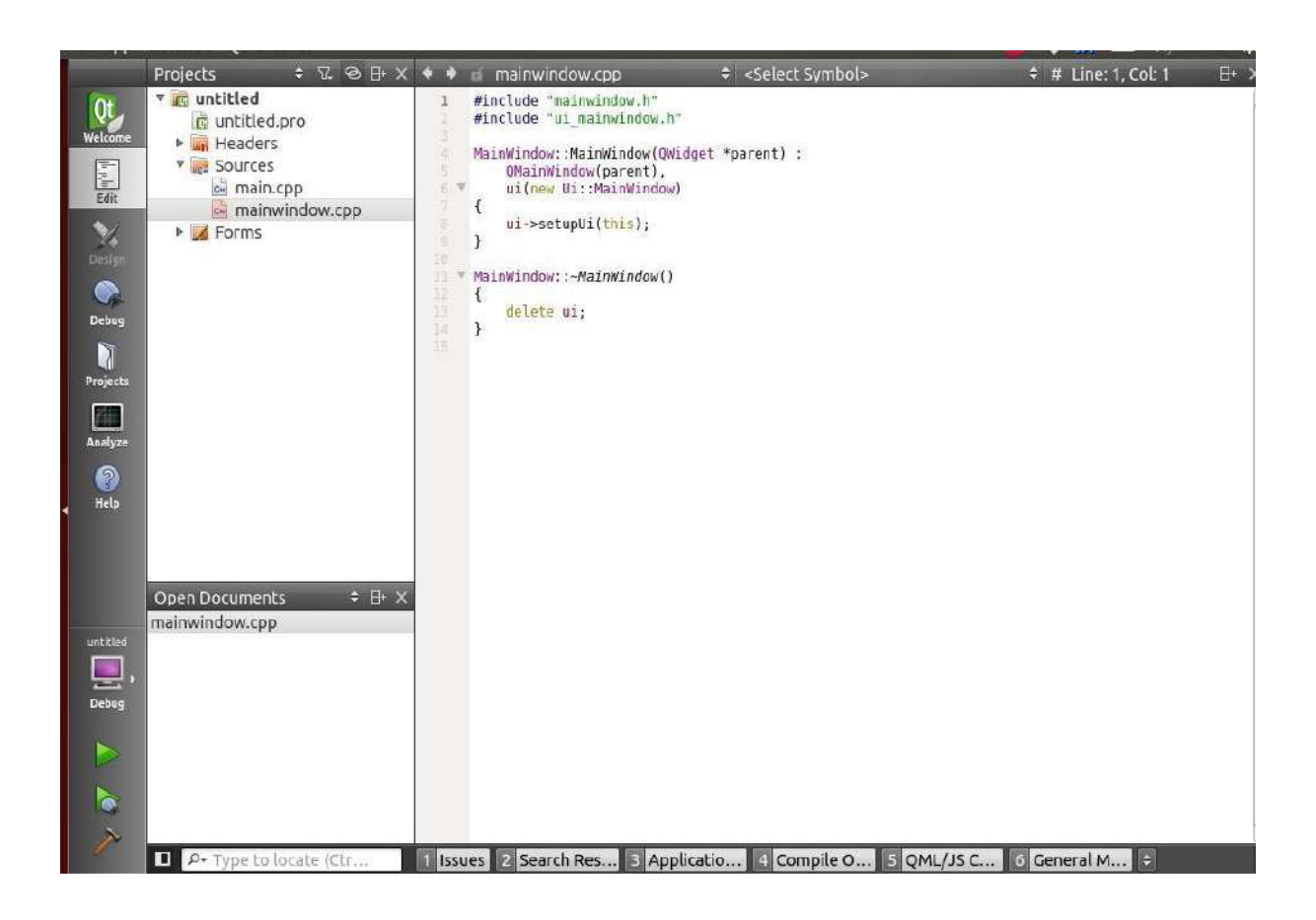